# **MANUAL DE PRESTAÇÃO DE CONTAS PARA SERVIÇOS EXTRAJUDICIAIS VAGOS DO ESTADO DO RIO DE JANEIRO**

**RESPONSÁVEL PELO EXPEDIENTE**

**Rio de Janeiro** Abril, 2022

# **SUMÁRIO**

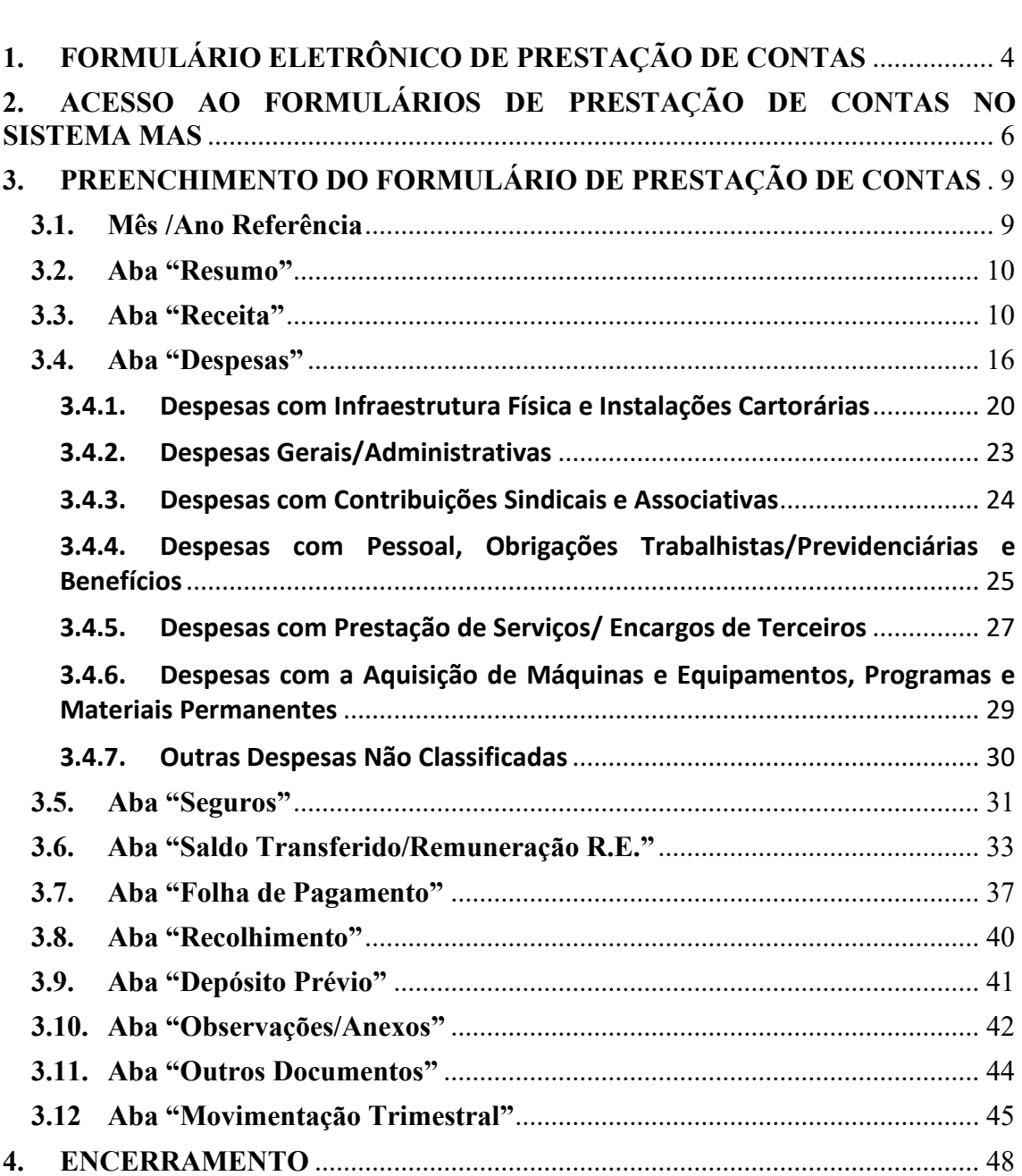

# <span id="page-3-0"></span>**1. FORMULÁRIO ELETRÔNICO DE PRESTAÇÃO DE CONTAS**

O novo formulário eletrônico de prestação de contastraz novos campos, visando ao detalhamento das informações relativas às receitas e despesas.

Além disso, contém espaço para inclusão de arquivos em PDF, que permitirão o envio de documentos e comprovantes de despesas com a CGJ.

Registra-se que as alterações realizadas estão de acordo com o Provimento CNJ nº 45/2015 e o Provimento CGJ nº 43/2010, razão pela qual, não representam um novo procedimento de prestação de contas, mas tão somente o aprimoramento do então existente.

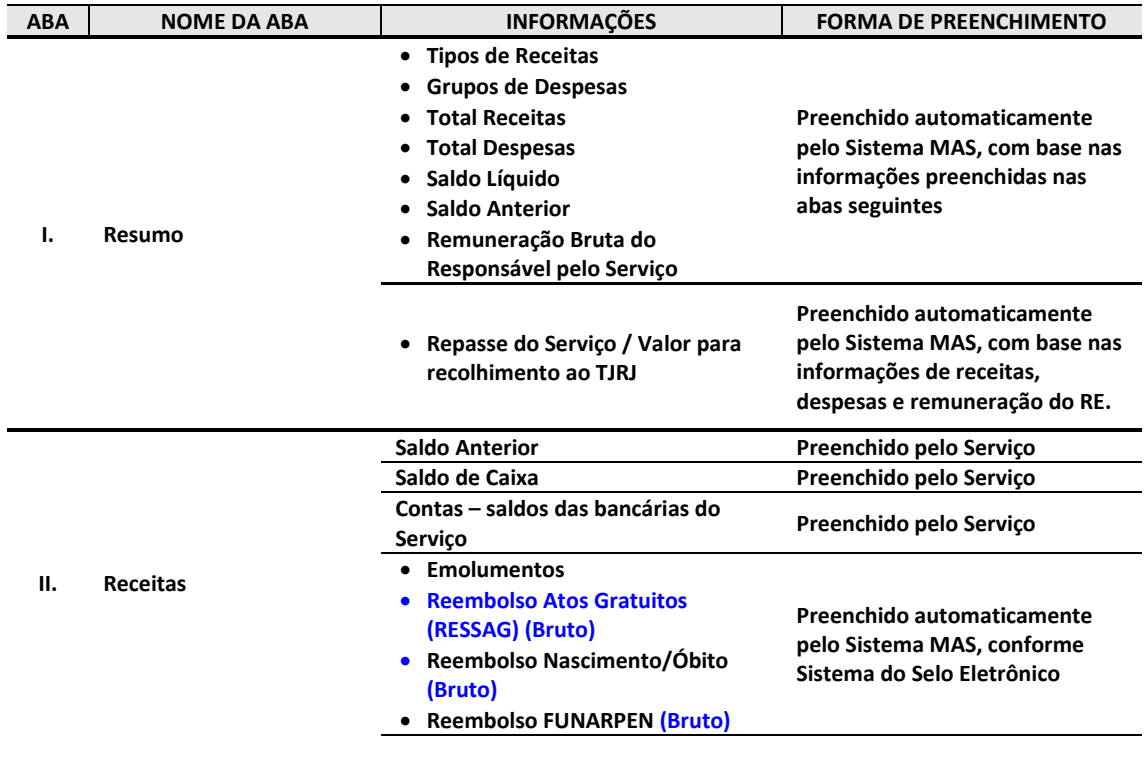

O quadro abaixo apresenta, sucintamente, as alterações do formulário:

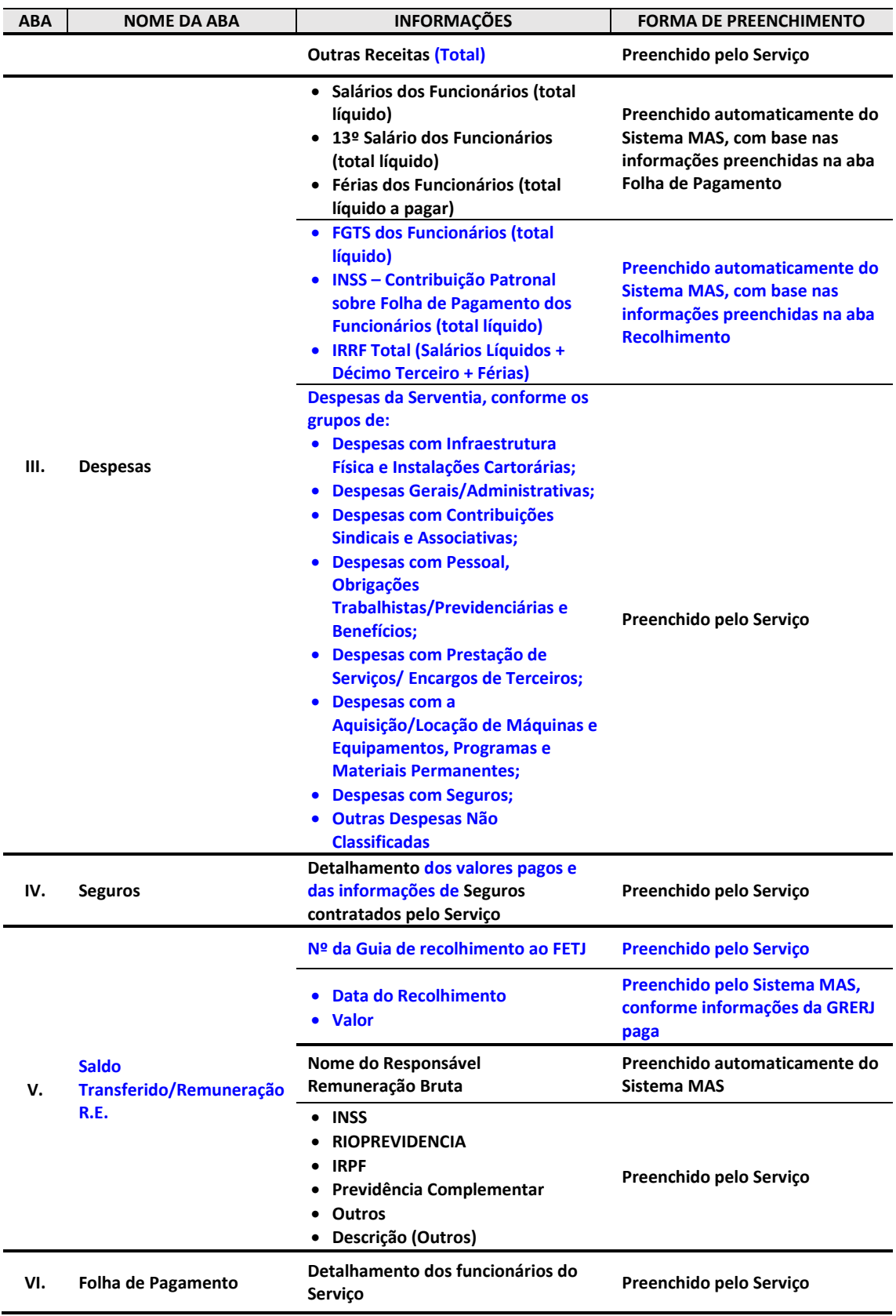

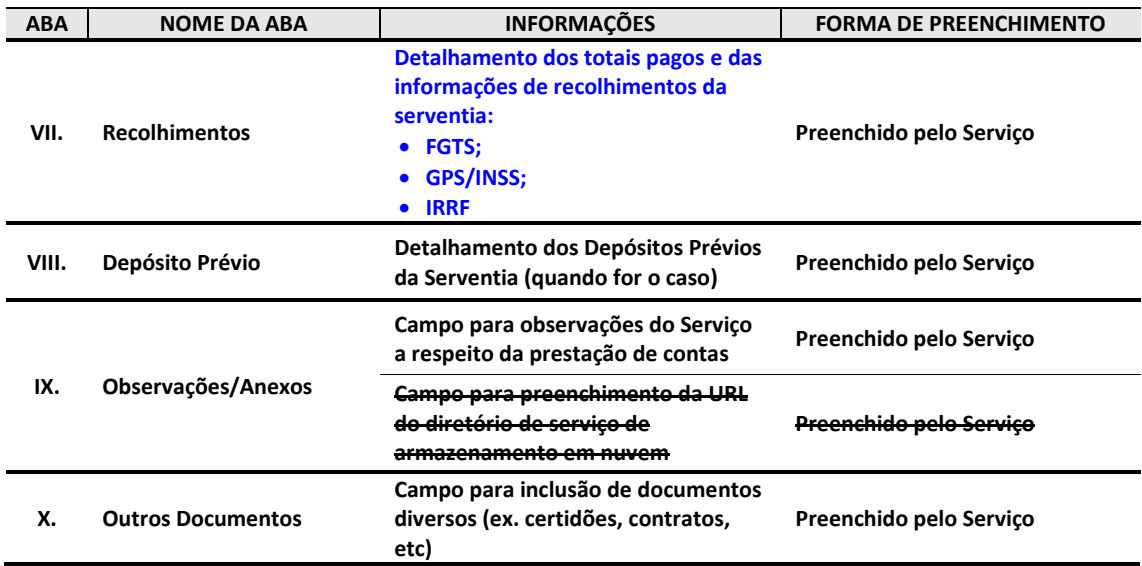

**Ressalte-se que todos os documentos/comprovantes de despesas, guias de recolhimento, apólices de seguro, outras receitas, bem como qualquer outro comprovante que faça referência à prestação de contas de um determinado período deverá ser digitalizado em formato PDF com até 50MB.**

# **Além disso, os respectivos arquivos deverão ser anexados em campos específicos do formulário de prestação de contas, no Módulo MAS (***upload***).**

Como também os documentos/comprovantes originais deverão ficar arquivados na serventia pelo prazo de 05 (cinco) anos, podendo ser requisitado para análise a qualquer tempo por esta CGJ, conforme Consolidação Normativa - Parte Extrajudicial.

A seguir serão detalhados cada um dos itens do formulário eletrônico de prestação de contas.

# <span id="page-5-0"></span>**2. ACESSO AO FORMULÁRIOS DE PRESTAÇÃO DE CONTAS NO SISTEMA MAS**

O formulário eletrônico pode ser acessado no "Módulo de Apoio ao Serviço (MAS), versão Produção – Serviços Extrajudiciais", disponível no **Portal Extrajudicial**, por meio do seguinte endereço eletrônico: [http://www4.tjrj.jus.br/Portal-](http://www4.tjrj.jus.br/Portal-Extrajudicial/sfe/downloads/mas)[Extrajudicial/sfe/downloads/mas.](http://www4.tjrj.jus.br/Portal-Extrajudicial/sfe/downloads/mas)

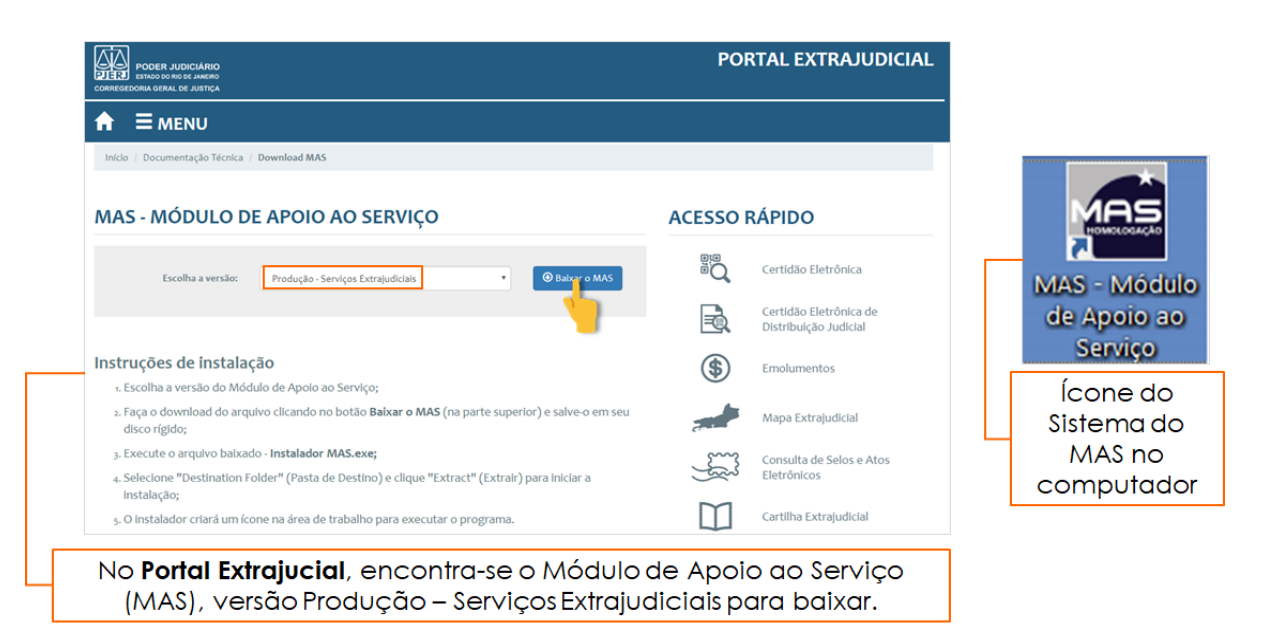

**Figura 1 –** Forma de acesso ao formulário eletrônico de prestação de contas

Para preencher o formulário, o Responsável pelo Expediente deverá clicar em

"Cadastro" e, após, em "Prestação de Contas", conforme figura abaixo:

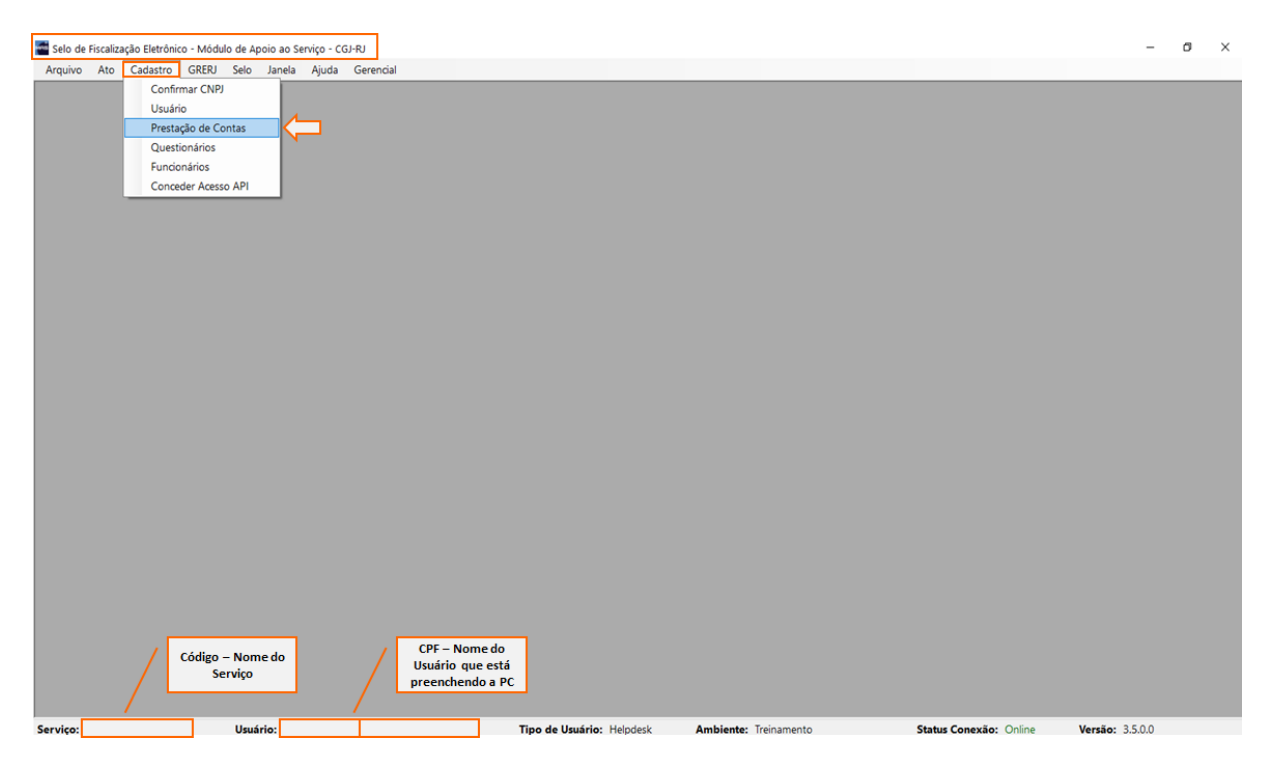

#### **Figura 2 –** Caminho de acesso para preenchimento de Formulário

Em seguida, deverá clicar em "Novo":

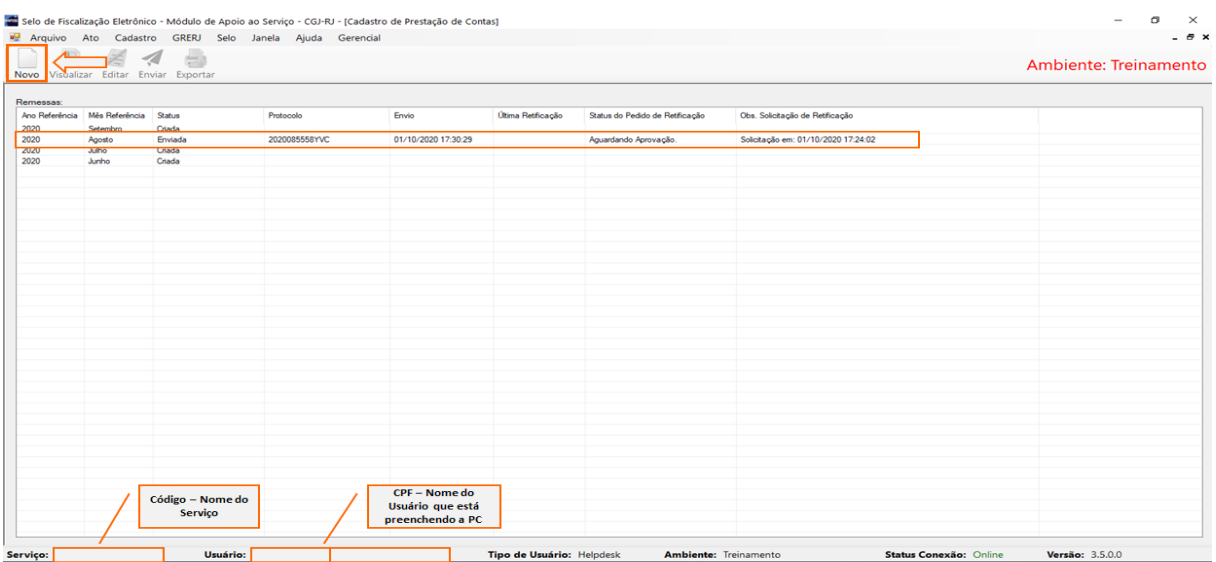

**Figura 3 –** Abrindo um formulário e Área do histórico de Remessas de Prestações de Contas Ao selecionar a serventia extrajudicial, **o sistema preencherá automaticamente** 

os seguintes dados: código de identificação do serviço extrajudicial, nome completo da serventia, CPF e o nome completo do usuário que prestar as contas.

Como também, o serviço poderá visualizar o histórico de remessas de prestações de contas, o ano e mês de referência, o *status* da prestação de contas (criada/enviada), o protocolo gerado, quando da transmissão, bem como a data e a hora do envio.

Além disso, foram criados 2 novos campos: *(i) status* do pedido de retificação e *(ii)* observações referentes à sua solicitação.

| Remessas:      |                       |         |               |                     |                    |                                 |                                     |  |  |
|----------------|-----------------------|---------|---------------|---------------------|--------------------|---------------------------------|-------------------------------------|--|--|
| Ano Referência | Mês Referência Status |         | Protocolo     | Envio               | Última Retificação | Status do Pedido de Retificação | Obs. Solicitação de Retificação     |  |  |
| 2020           | Setembro              | Criada  |               |                     |                    |                                 |                                     |  |  |
| 2020           | Agosto                | Enviada | 2020085558YVC | 01/10/2020 17:30:29 |                    | Aguardando Aprovação.           | Solicitação em: 01/10/2020 17:24:02 |  |  |
| 2020           | Julho                 | Criada  |               |                     |                    |                                 |                                     |  |  |
| 2020           | Junho                 | Criada  |               |                     |                    |                                 |                                     |  |  |

**Figura 4 –** Área de trabalho com o histórico de remessas de prestação de contas

Portanto, o acesso ao formulário MAS deverá ser realizado da seguinte forma:

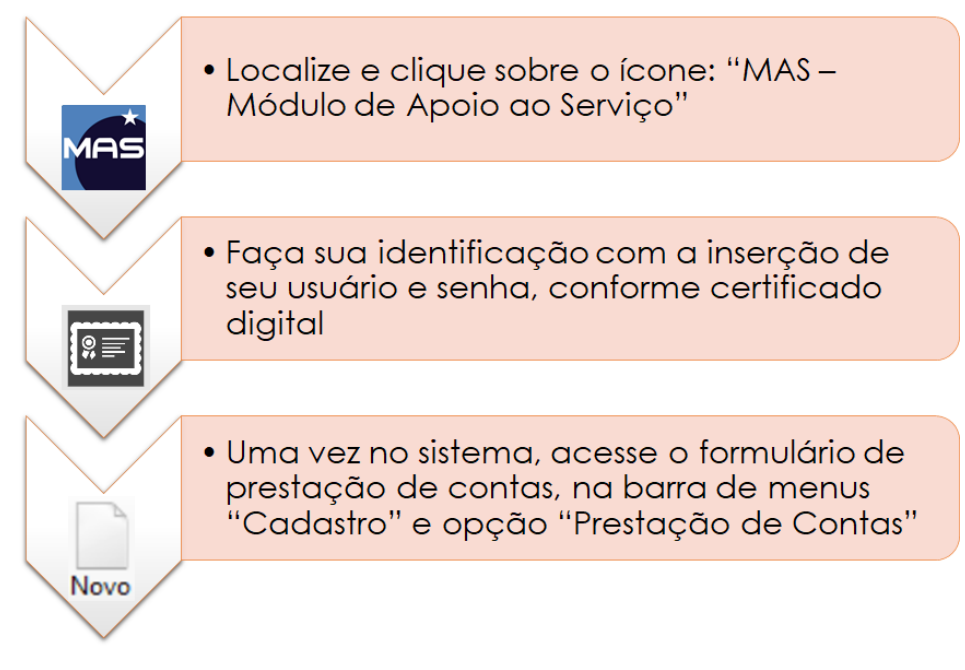

#### <span id="page-8-0"></span>**Figura 5 –** Caminho para acesso ao formulário **3. PREENCHIMENTO DO FORMULÁRIO DE PRESTAÇÃO DE CONTAS**

O formulário eletrônico deverá ser preenchido conforme as orientações a seguir.

# <span id="page-8-1"></span>**3.1. Mês /Ano Referência**

Para que o formulário fique disponível, é necessária a seleção do mês e ano do período de referência:

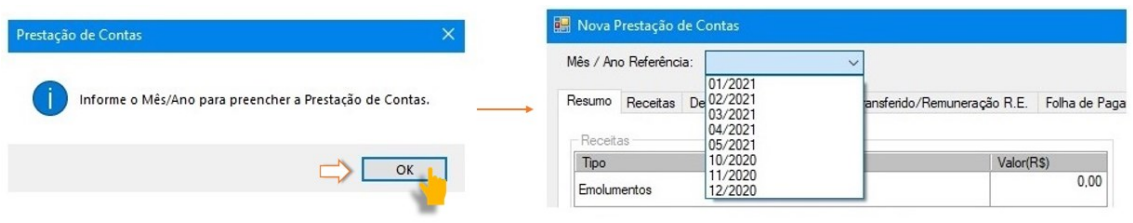

**Figura 6 –** Inserção do Mês/Ano de referência da prestação de contas do serviço

Considera-se período de referência da prestação de contas, o mês em que se efetivaram as receitas e as despesas do serviço extrajudicial.

Ex.: prestação de contas apresentada em até 20 de novembro de 2020. Mês de referência: outubro de 2020.

# <span id="page-9-0"></span>**3.2. Aba "Resumo"**

Aba destinada ao resumo das informações preenchidas nas abas subsequentes quanto às receitas e despesas, bem como, aos valores referentes ao saldo líquido<sup>1</sup>, saldo anterior, remuneração bruta do responsável pelo serviço e valor repassado ao FETJ pela serventia. Tal resumo será calculado **automaticamente pelo sistema MAS**.

Logo, não é necessário o preenchimento dos campos desta aba. Afinal, repisase, serão preenchidos **automaticamente pelo sistema MAS**, após a conclusão da prestação de contas.

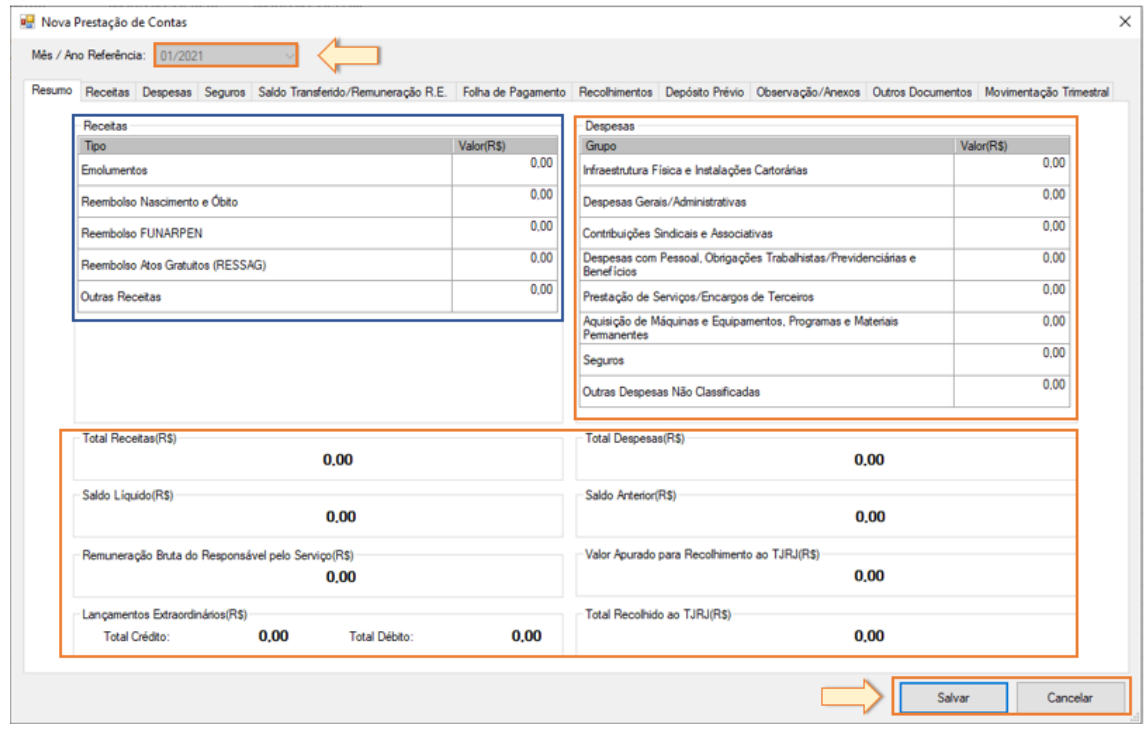

**Figura 7 –** Aba "Resumo"

# <span id="page-9-1"></span>**3.3. Aba "Receita"**

<sup>1</sup> Saldo líquido é o valor resultante da diferença entre as receitas e despesas do período, calculado automaticamente pelo Sistema MAS

Aba destinada ao detalhamento dos valores referentes às receitas do serviço extrajudicial.

Segundo o artigo 6º do Provimento CNJ nº 45/2015, as receitas compreendem, não apenas os emolumentos relativos aos atos praticados pelas serventias e seus respectivos reembolsos, mas, também, quaisquer outros aumentos de recursos, derivados ou não de sua atividade fim, tais como recebimento de doações ou prestação de serviços diversos legalmente previstos<sup>2</sup>.

As receitas de emolumentos e reembolsos serão informadas **automaticamente pelo sistema MAS**, conforme base de dados do Selo Eletrônico. Dessa forma, tais informações não estarão habilitadas para o preenchimento do serviço.

Por outro lado, deverão ser lançados como receita, dentro do período de competência<sup>3</sup>, quaisquer outros valores recebidos pela serventia extrajudicial. Esses valores deverão ser inseridos no campo "Outras Receitas", sendo necessário especificálos e detalhá-los, sempre que ocorrerem.

<sup>&</sup>lt;sup>2</sup> Consolidação Normativa – Parte Extrajudicial - artigo 51-A, inciso II, alínea a.

<sup>3</sup> Período de competência é aquele da efetiva ocorrência da receita ou da despesa, independentemente do efetivo recebimento das receitas ou do pagamento das despesas, ou seja, é o período que faz referência aos fatos que dão causa ao reconhecimento de efeitos econômicos positivos (receita) ou negativos (despesa) no patrimônio da entidade.

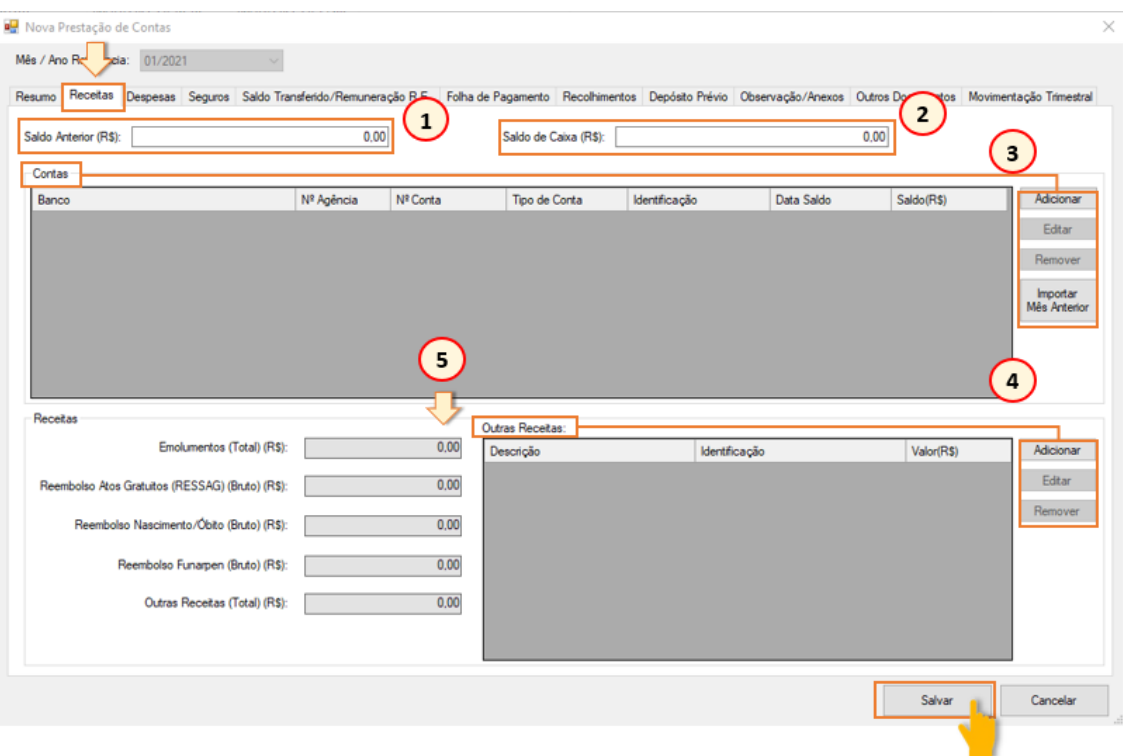

#### **Figura 8 –** Aba "Receitas"

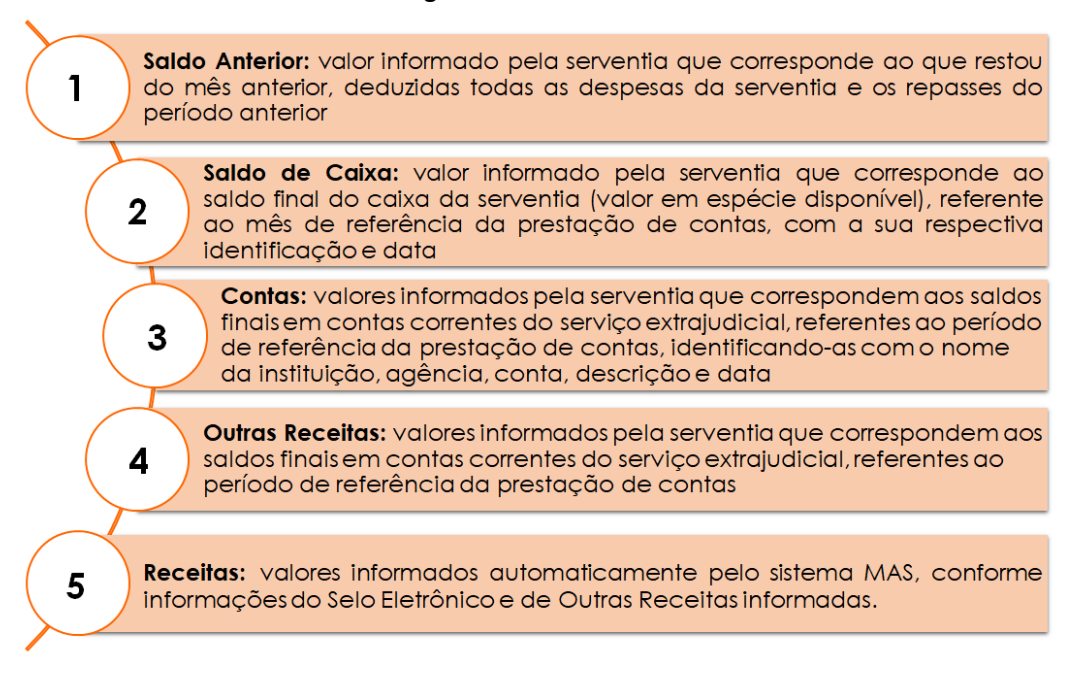

**Figura 9 –** Detalhes da Aba "Receitas"

Para adicionar os valores de saldos anteriores e de caixa, basta clicar em cada um dos respectivos campos e preencher o valor a ser informado na prestação de contas.

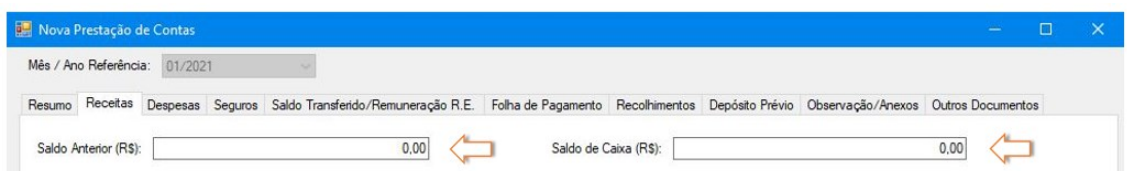

**Figura 10 –** Campos para informar saldo anterior e saldo de caixa da serventia

Para adicionar informações dos saldos das contas bancárias da serventia, basta:

- **1º.** clicar no botão "Adicionar";
- **2º.** preencher os dados do formulário, informando: código do banco, agência, conta, tipo de conta (corrente/poupança/aplicações e seus tipos, quando houver), identificação da conta (se de emolumentos, de reembolsos, de depósito prévio e/ou de liquidação de títulos e outros documentos de dívida protestada), a data do saldo que está sendo informada e o valor do saldo;
- **3º.** após, clicar em "Adicionar" e depois "Fechar"; e
- **4º.** ao término da inclusão, clicar em "Salvar".

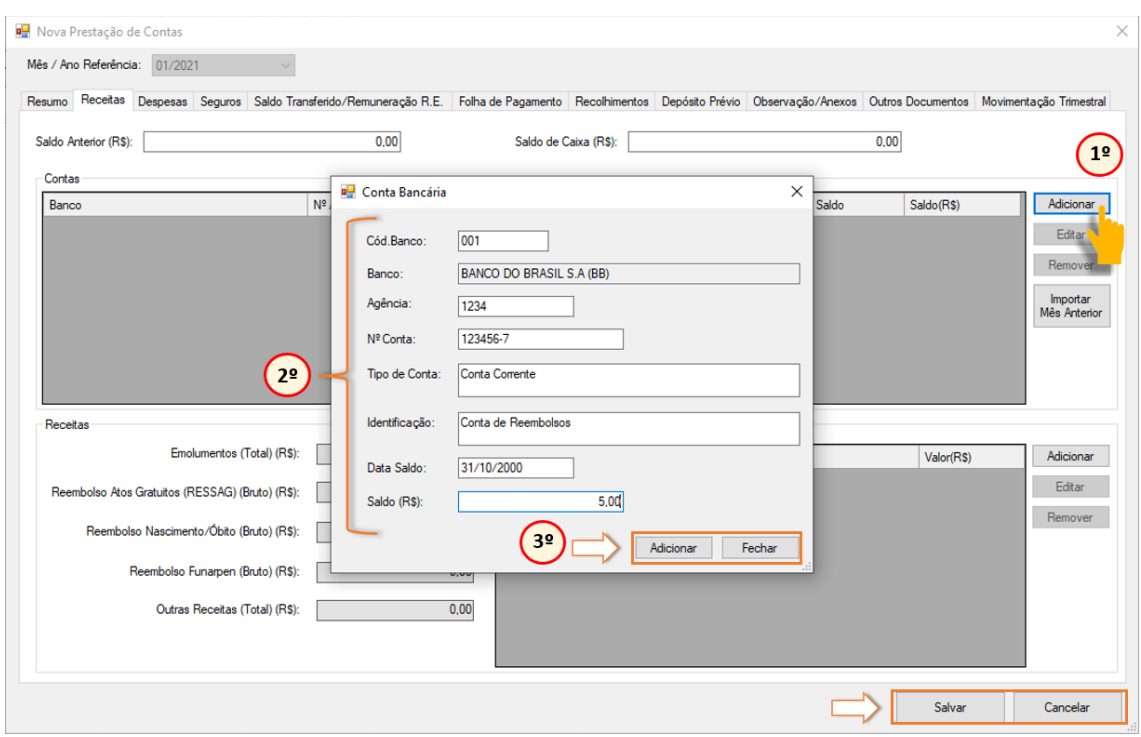

**Figura 11 –** Exemplo de preenchimento de informações de contas bancárias

Nesse campo, também é possível importar informações previamente preenchidas de contas bancárias.

Para importar os dados de contas previamente cadastradas, basta:

- **1º.** clicar no botão "Importar Mês Anterior"; e
- **2º.** atualizar os valores dos saldos de cada conta adicionada, conforme período de referência da prestação de contas.

| Contas                       |      |                                         |                  |                     |            |            |              |  |  |
|------------------------------|------|-----------------------------------------|------------------|---------------------|------------|------------|--------------|--|--|
| Banco                        |      | Nº Conta<br>Nº Agência<br>Tipo de Conta |                  | Identificação       | Data Saldo | Saldo(R\$) | Adicionar    |  |  |
| 1 - BANCO DO BRASIL S.A (BB) | 1234 |                                         | 12345-6 Corrente | Conta de Reembolsos | 31/10/2020 | 5.00       | Editar       |  |  |
|                              |      |                                         |                  |                     |            |            |              |  |  |
|                              |      |                                         |                  |                     |            |            |              |  |  |
|                              |      |                                         |                  |                     |            |            | Mês Anterior |  |  |
|                              |      |                                         |                  |                     |            |            |              |  |  |
|                              |      |                                         |                  |                     |            |            |              |  |  |

**Figura 12 –** Importando informações de contas bancárias

**OBSERVAÇÃO 1:** Saldos de caixa e de contas bancárias, tal como definidos neste item, não serão contabilizados como receita da serventia.

**OBSERVAÇÃO 2:** Os valores referentes a depósitos prévios ou de protestos não serão contabilizados como receita da serventia, nos termos do artigo 51-C da Consolidação Normativa – Parte Extrajudicial.

Para adicionar informações de outras receitas da serventia, basta:

- **1º.** clicar no botão "Adicionar";
- **2º.** preencher os dados do formulário, especificando: tipo de receita, identificação/descrição e valor da receita informada no período de referência da prestação de contas;
- **3º.** após, clicar em "Adicionar" e depois "Fechar"; e
- **4º.** ao término da inclusão, clicar em "Salvar".

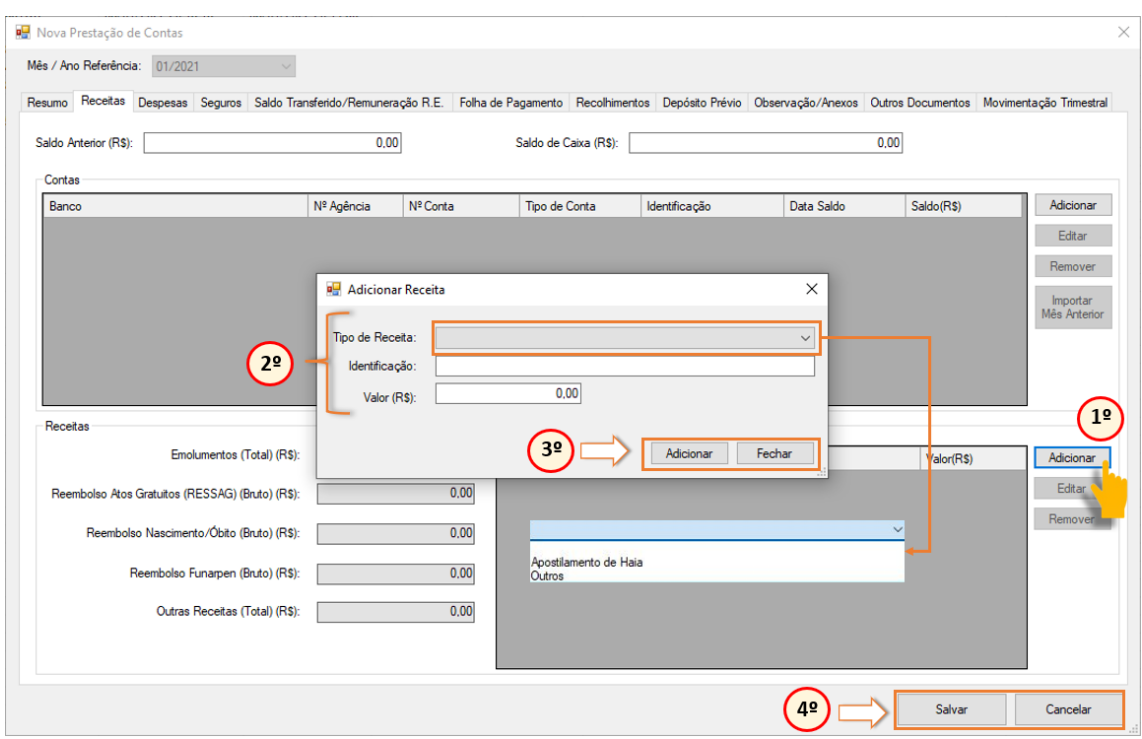

**Figura 13 –** Adicionando informações em "Outras Receitas"

# <span id="page-15-0"></span>**3.4. Aba "Despesas"**

Aba destinada ao detalhamento dos valores referentes às despesas do serviço extrajudicial.

Segundo o artigo 8º do Provimento CNJ nº 45/2015, as despesas deverão resultar da prestação do serviço delegado. Isto é, consideram-se despesas aquelas que estejam diretas e, exclusivamente, relacionadas com o expediente da serventia.

O formulário de prestação de contas atualizado apresenta um detalhamento das informações relativas aos gastos realizados pelo serviço, permitindo identificar, minuciosamente, cada despesa por: tipo, descrição, valor, data, nome/fornecedor, CPF/CNPJ, número do comprovante e número do processo de autorização, quando for o caso.

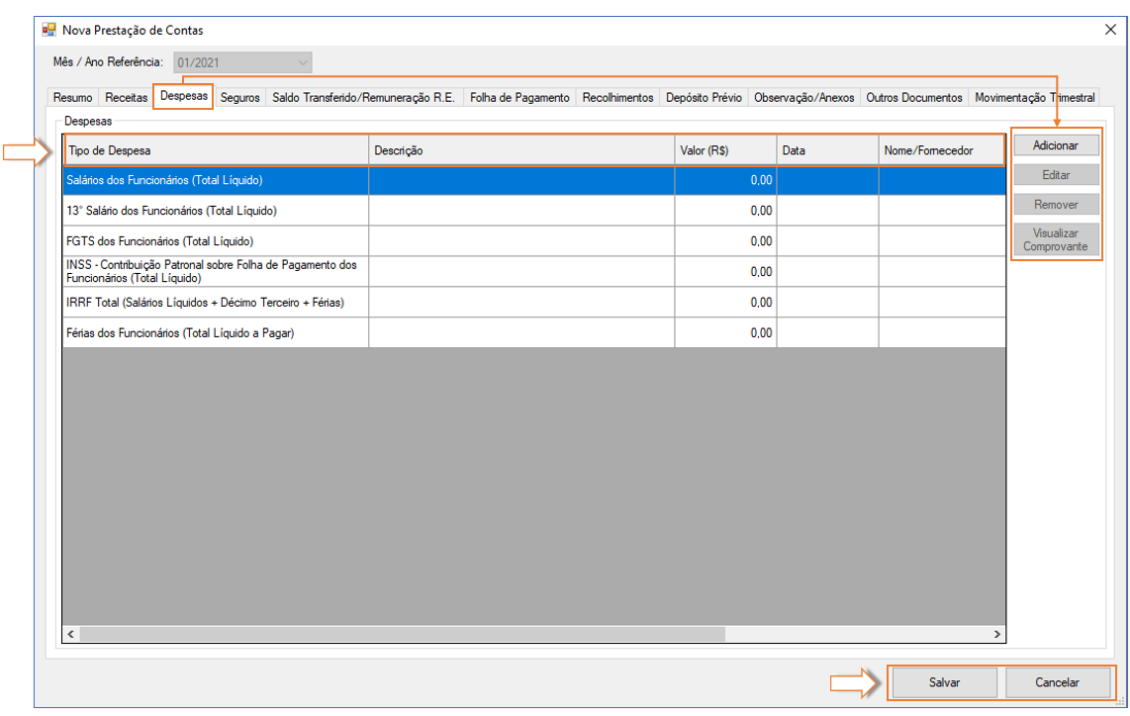

**Figura 14 –** Aba "Despesas"

Nesse contexto, os gastos foram divididos em sete grupos de macro despesas, a saber:

- **1)** Infraestrutura Física e Instalações Cartorárias.
- **2)** Despesas Gerais/Administrativas.
- **3)** Contribuições Sindicais e Associativas.
- **4)** Despesas com Pessoal, Obrigações Trabalhistas/Previdenciárias e Benefícios.
- **5)** Prestação de Serviços/Encargos de Terceiros.
- **6)** Aquisição/Locação de Máquinas e Equipamentos, Programas e Materiais Permanentes.
- **7)** Outras Despesas Não Classificadas.

Para cada macro despesa, há previsões específicas de gastos previamente classificados. Além disso, para cada grupo de despesa, há um campo denominado "Outro(a)s (tipo de despesa)", que deverá ser usado para informar um gasto

extraordinário que não se enquadre em nenhum dos itens já classificados, mas que pertença àquela macro despesa que se deseja prestar conta.

Cada despesa lançada deverá ser rigorosamente detalhada com as informações constantes dos respectivos comprovantes.

Ademais, cada comprovante de despesa deverá ser digitalizado em formato PDF<sup>4</sup>, bem como realizado o seu *upload* no respectivo campo, no módulo MAS<sup>5</sup>.

Consideram-se comprovantes de despesas válidos: as notas ou cupons fiscais, faturas, boletos e os Recibos de Profissional Autônomo (RPA) com data de emissão, discriminação de CPF ou CNPJ da contraparte e discriminação precisa das mercadorias/serviços, como: quantidade, marca, tipo, modelo e demais elementos que permitam a sua perfeita identificação.

Por outro lado, as despesas com serviços de energia elétrica, abastecimento de água/esgoto, telefonia, internet e afins poderão ser instruídas mediante apresentação de Nota Fiscal Fatura (NFF) da respectiva concessionária<sup>6</sup>.

Para adicionar uma despesa:

- **1º.** clicar no botão "Adicionar";
- **2º.** preencher os dados do formulário, informando: grupo; tipo; valor; descrição da despesa; data da realização; nome/fornecedor; CPF/CNPJ; nº do comprovante/recibo e; nº do processo de autorização, quando for o caso;

**3º.** clicar no ícone para fazer o *upload* do comprovante digitalizado

 $4$  Tamanho máximo do arquivo: 50MB.

<sup>5</sup> Consolidação Normativa – Parte Extrajudicial - artigo 51-H.

 $6$  Consolidação Normativa – Parte Extrajudicial - artigo 51-H, parágrafo 3º.

**4º.** após, clicar em "Adicionar" e depois "Fechar"; e

**5º.** ao término da inclusão, clicar em "Salvar".

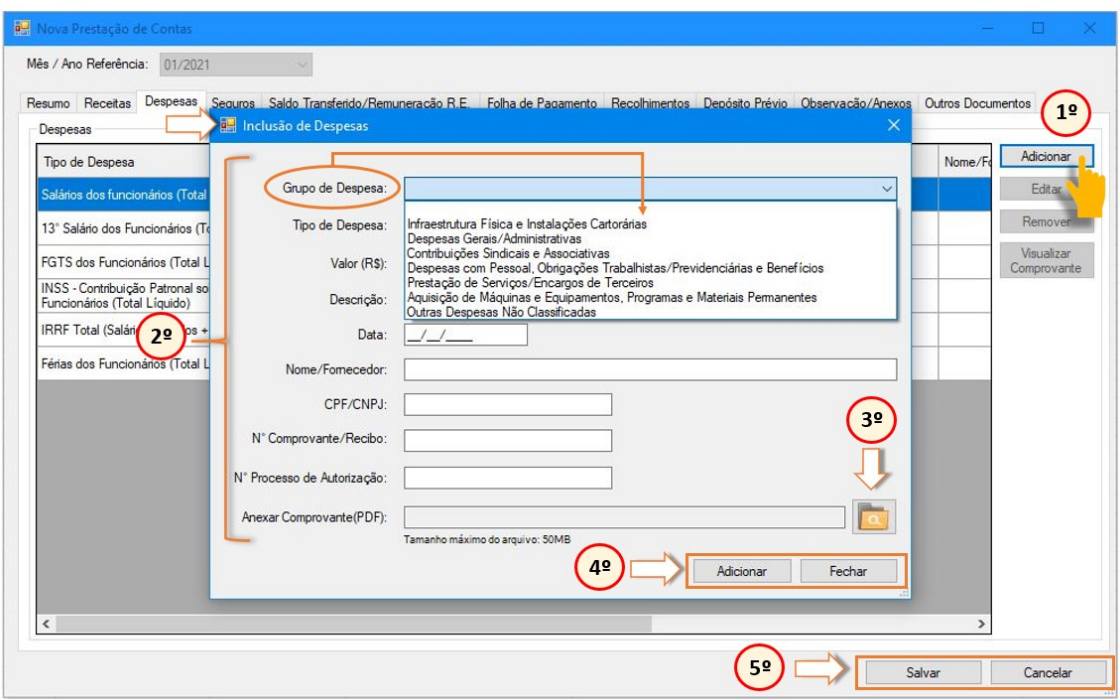

**Figura 15 –** Grupos de Despesas

Os documentos relativos às apólices de seguro de responsabilidade civil notarial/registral e seus respectivos comprovantes de quitação deverão ser digitalizados em formato PDF e salvos por meio do *upload,* na aba "Seguros", do formulário de prestação de contas, no Módulo MAS<sup>7</sup>.

Ademais, a fim de não limitar o informe de gastos de nenhuma natureza, o formulário dispõe do campo "Outras Despesas Não Classificadas", em que deverão ser

 $7$  Consolidação Normativa – Parte Extrajudicial - artigo 51-H, parágrafo 1º.

preenchidas as informações de gastos que não se enquadrem em nenhum dos grupos de macro despesas previamente estabelecidas.

#### **3.4.1. Despesas com Infraestrutura Física e Instalações Cartorárias**

<span id="page-19-0"></span>Grupo de despesa destinado ao lançamento dos valores pagos a título de locação do imóvel utilizado para a prestação do serviço e demais despesas relacionadas a ele.

Ou seja, incluem os gastos com conservação, ampliação ou melhoria do(s) prédio(s) ou sala(s) comercial(is) utilizado(s) para a prestação do serviço, os destinados à guarda de livros, equipamentos e restante do acervo da serventia, desde que previamente autorizados pela autoridade competente<sup>8</sup>.

Fazem parte do grupo de "Despesas com Infraestrutura Física e Instalações Cartorárias", os seguintes gastos: aluguel de imóvel; taxas condominiais; IPTU; taxa de incêndio; energia elétrica; abastecimento de água/esgoto e manutenção/ampliação/melhoria das instalações da serventia.

<sup>8</sup> Provimento CNJ nº 45/2015, artigo 8º e artigo 9º

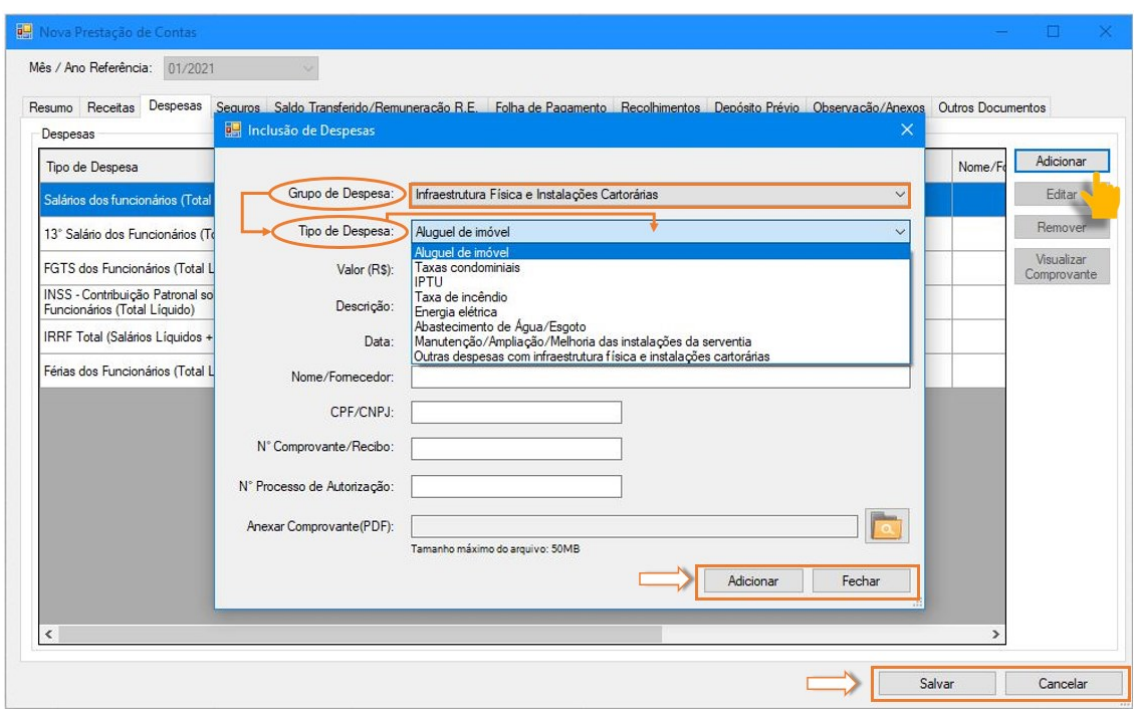

**Figura 16 –** Grupo de Despesas com Infraestrutura Física e Instalações Cartorárias

Referente a esse grupo de despesas, é importante destacar que, conforme artigo 51-G, inciso I, da Consolidação Normativa – Parte Extrajudicial -, é vedado o pagamento de despesas extraordinárias de condomínio, cuja obrigação do pagamento é do locador do imóvel.

Outras despesas não discriminadas nas rubricas supracitadas poderão ser informadas no item "Outras Despesas com Infraestrutura Física e Instalações Cartorárias".

#### <sup>0</sup> Inclusão de Despesas

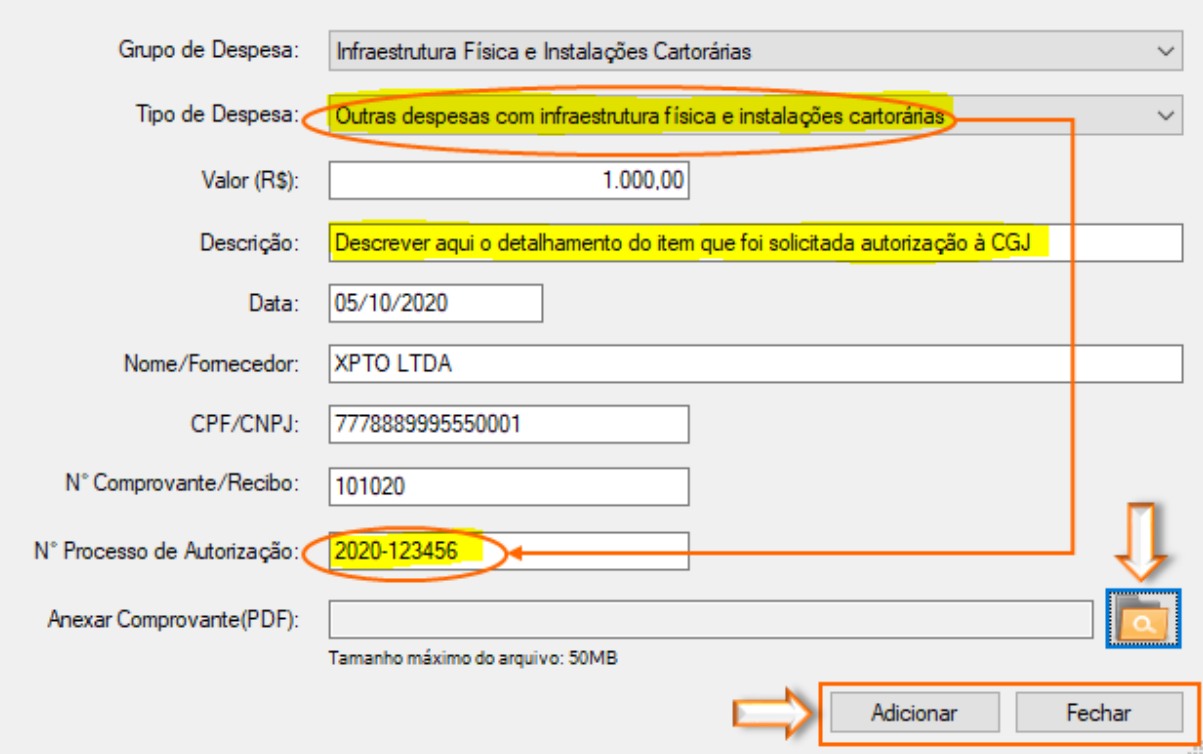

**Figura 17 –** Exemplo de Outras Despesas com Infraestrutura Física e Instalações Cartorárias

Em seguida, o arquivo em PDF<sup>9</sup> do referido comprovante deverá ser incluído no

Módulo MAS, por meio do *upload* do arquivo no respectivo ícone [ ].

<sup>9</sup> Tamanho máximo do arquivo: 50MB

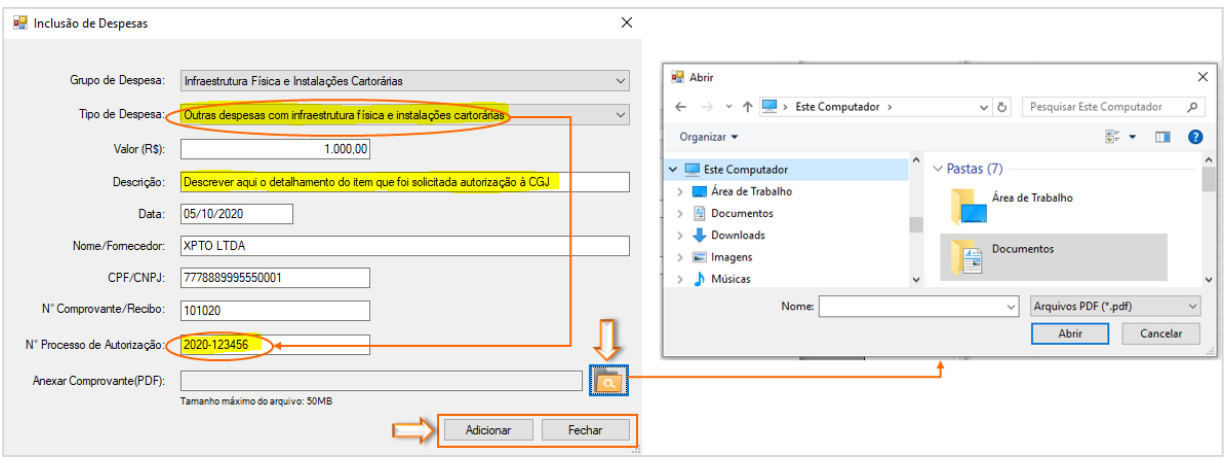

**Figura 18 –** Fazendo o *upload* do comprovante em PDF

Tal procedimento deverá ocorrer em todos os demais lançamentos de despesas dessa aba.

# **3.4.2. Despesas Gerais/Administrativas**

<span id="page-22-0"></span>Grupo de despesa destinado ao lançamento dos valores pagos na aquisição de materiais utilizados na prestação do serviço, incluídos os de manutenção das instalações da serventia e custeio de serviços e materiais essenciais à atividade cartorária.

Fazem parte do grupo de Despesas Gerais/Administrativas, os seguintes gastos: materiais de consumo; telefone; *internet*; correspondência; aluguel de equipamentos eletrônicos e de informática; aluguel de máquina de xerox, serviços de fotocópia/digitalização; selo eletrônico; certidões/reconhecimento de firmas e certificados digitais.

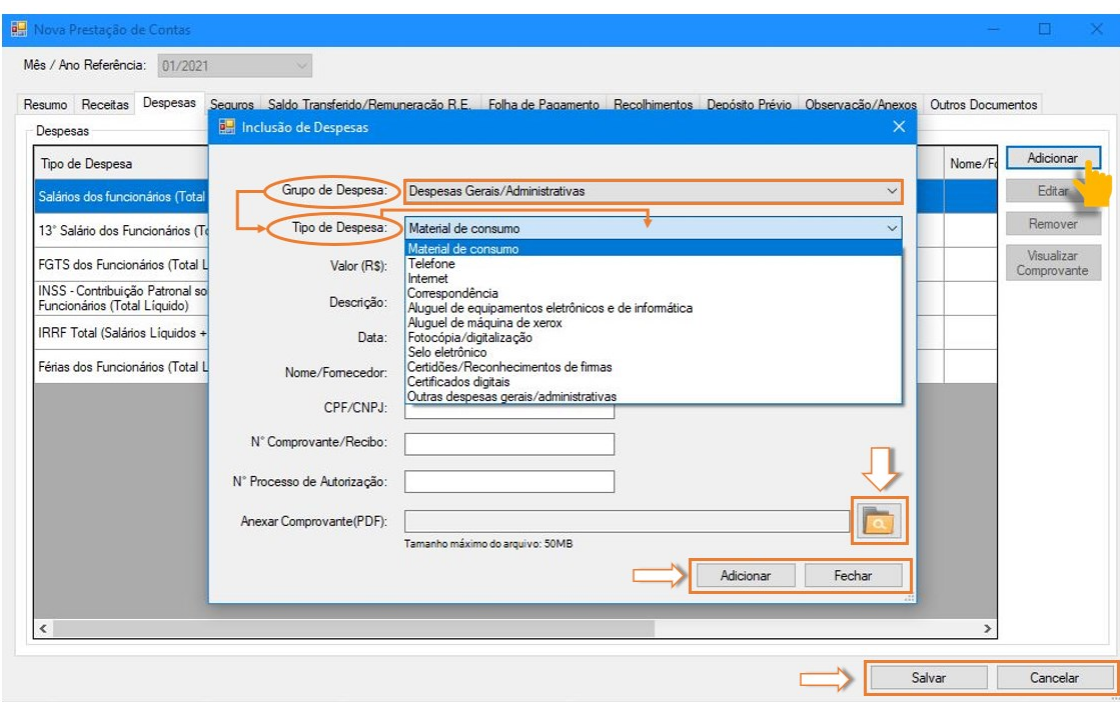

**Figura 19 –** Grupo de Despesas Gerais/Administrativas

Ressalte-se que todos os lançamentos de despesas gerais/administrativas, incluindo os relativos a materiais com copa/cozinha, higiene/limpeza, escritório/expediente, informática e outros, deverão ser instruídos por documentos de despesas válidos, conforme artigo 51-H, parágrafos 2º e 3º, da Consolidação Normativa – Parte Extrajudicial.

Outras despesas não discriminadas na rubrica supracitada, poderão ser informadas no item "Outras Despesas Gerais/Administrativas".

#### **3.4.3. Despesas com Contribuições Sindicais e Associativas**

<span id="page-23-0"></span>Grupo de despesa destinado ao lançamento dos valores pagos a título de contribuições sindicais e associativas relacionadas à prestação do serviço cartorário.

Fazem parte do grupo de "Despesas com Contribuições Sindicais e Associativas", os valores pagos a entidades de classe, tais como: ANOREG/RJ; ARPEN/RJ; Sindicato dos notários e Instituto de protesto, e "Outras despesas com contribuições sindicais e associativas".

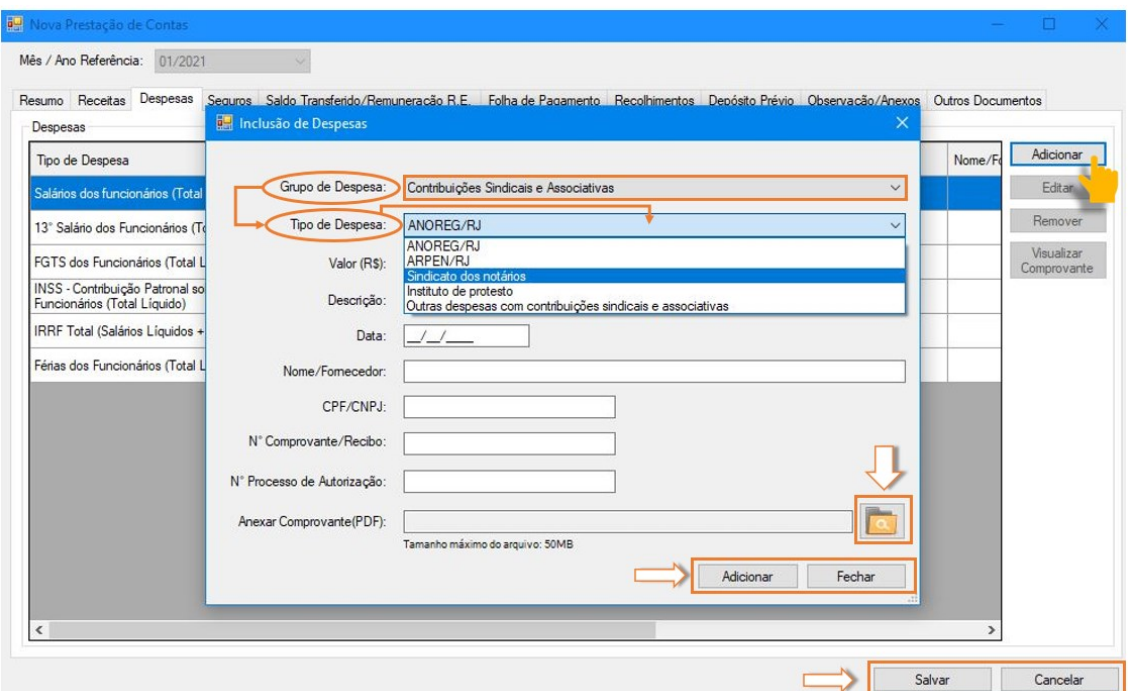

**Figura 20 –** Grupo de Despesas com Contribuições Sindicais e Associativas

# <span id="page-24-0"></span>**3.4.4. Despesas com Pessoal, Obrigações Trabalhistas/Previdenciárias e Benefícios**

Grupo de despesa destinado ao lançamento de gastos com os prepostos contratados que prestam serviços na serventia.

Nesse formulário, deverão ser lançados os **valores totais** a título de rescisões trabalhistas, assim como os **valores totais** gastos com benefícios, tais como: vale transporte; assistência médica/odontológica; vale alimentação, se houver.

Ressalte-se que as despesas relativas a plano de assistência médica/odontológica deverão ser apresentadas à CGJ com cópia do contrato e do rol de aderentes para autorização.

Na aba "Despesas" não serão lançadas informações relativas à Folha de Pagamento da serventia, tais como: salários; 13º salário e férias dos funcionários. **Isso porque tais informações deverão ser preenchidas na aba "Folha de Pagamento**". Após o completo preenchimento dessa aba, os valores totais dos itens supracitados serão **automaticamente** expostos na aba "Despesas", compondo, assim, o total de despesas da serventia, junto com todos os demais lançamentos realizados.

Da mesma forma, os valores totais referentes a FGTS; encargos previdenciários (INSS); encargos fiscais retidos dos funcionários (IRRF), deverão ser preenchidos na aba "Recolhimentos" e, somente após o seu completo preenchimento, os valores referentes a esses itens serão automaticamente expostos na aba "Despesas", compondo o total de despesas da serventia.

Outras despesas não discriminadas na rubrica supracitada, poderão ser informadas no item "Outras despesas com pessoal, obrigações trabalhistas/previdenciárias e benefícios".

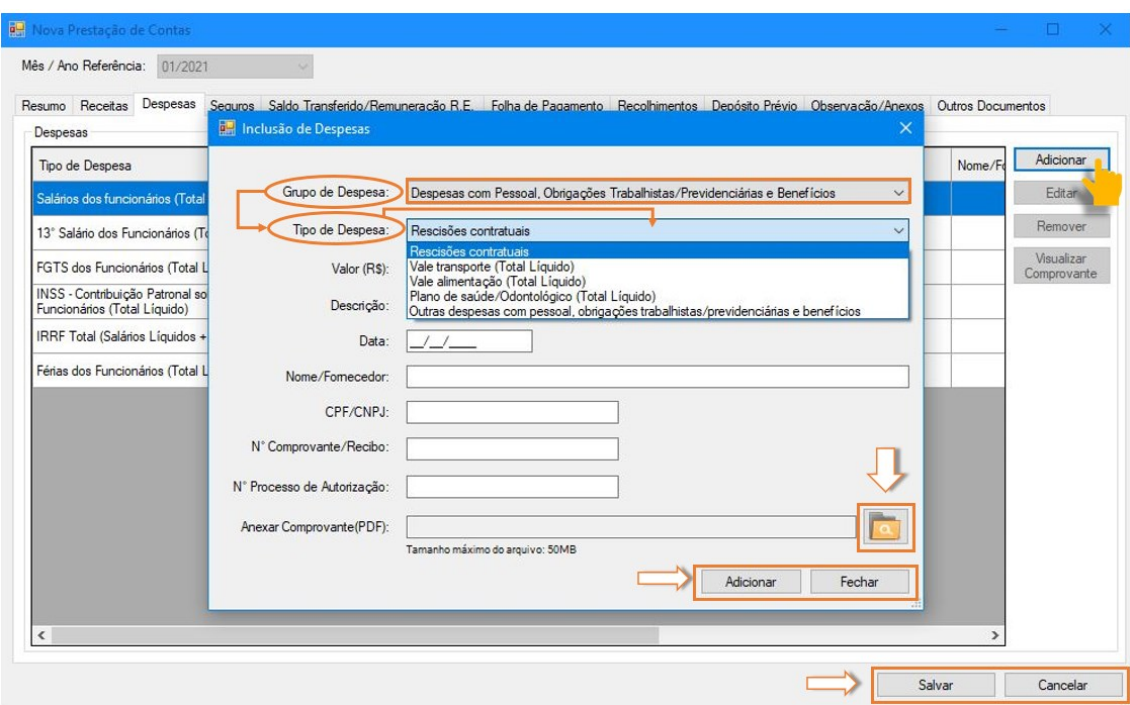

**Figura 21 –** Grupo de Despesas com Pessoal, Obrigações Trabalhistas/Previdenciárias e Benefícios

Demais informações quanto à parte de Pessoal serão detalhadas adiante, no item referente à aba "Folha de Pagamento".

# **3.4.5. Despesas com Prestação de Serviços/ Encargos de Terceiros**

<span id="page-26-0"></span>Grupo de despesa destinado ao lançamento de gastos com a prestação de serviços para a serventia extrajudicial.

Fazem parte desse grupo, os seguintes gastos: assessoria contábil; assessoria jurídica; sistemas de automação cartorário; licenças de *software* e equipamentos de informática; serviços técnicos e profissionais especializados; vigilância/segurança predial/monitoramento de alarme; pagamento de tributos; serviços de limpeza e conservação, e outras despesas com prestação de serviços/encargos de terceiros.

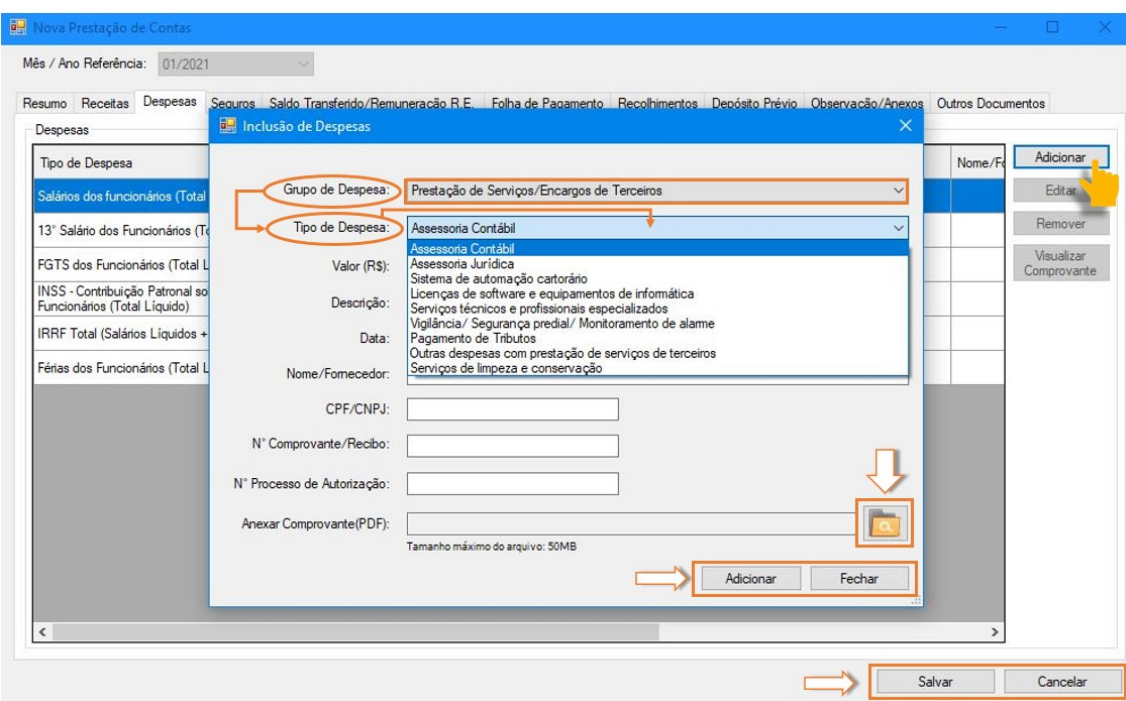

**Figura 22 –** Grupo de Despesas com Prestação de Serviços/ Encargos de Terceiros

Esclareça-se que a assessoria jurídica deverá ser contratada, exclusivamente, no interesse do serviço, e não na defesa de interesses pessoais do responsável pelo expediente<sup>10</sup>.

Além disso, deverão ser previamente comunicados e expressamente autorizados pela Corregedoria Geral da Justiça, acompanhado da respectiva proposta.

Outras despesas não discriminadas na rubrica supracitada, poderão ser informadas no item "Outras despesas com prestação de serviços/ encargos de terceiros"

 $10$  Consolidação Normativa – Parte Extrajudicial - artigo 51-G, inciso IV e parágrafo único.

# <span id="page-28-0"></span>**3.4.6. Despesas com a Aquisição de Máquinas e Equipamentos, Programas e Materiais Permanentes**

Grupo de despesa destinado ao lançamento de valores a título de aquisição de máquinas e equipamentos, programas e materiais permanentes. Elas são consideradas investimentos, razão pela qual os gastos dessa natureza deverão ser lançados.

Fazem parte do grupo de Despesas com a Aquisição de Máquinas e Equipamentos, Programas e Materiais Permanentes, os seguintes gastos: mobiliário em geral; equipamentos (*hardware*) de comunicação, informática e processamento de dados; programas (*software*) de informática, manutenção e segurança.

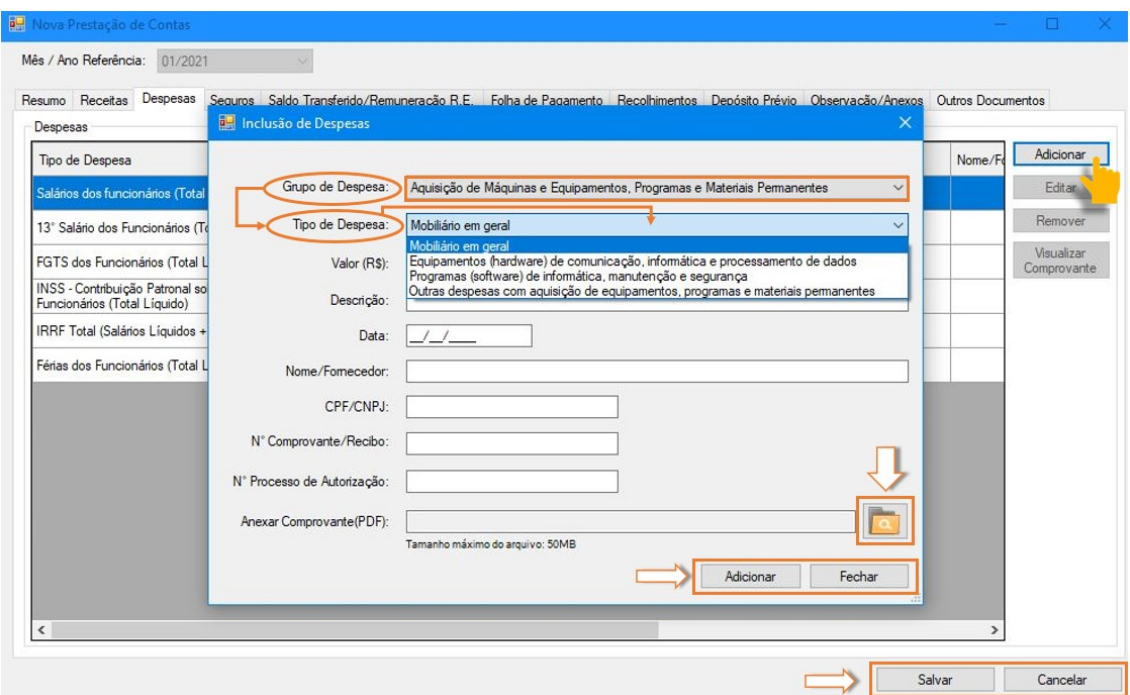

**Figura 23 –** Grupo de Despesas com a Aquisição de Máquinas e Equipamentos, Programas e Materiais Permanentes

Outras despesas não discriminadas na rubrica supracitada poderão ser informadas no item "Outras despesas com a Aquisição de Máquinas e Equipamentos".

#### **3.4.7. Outras Despesas Não Classificadas**

<span id="page-29-0"></span>Item destinado ao lançamento de gastos, cuja natureza não esteja enquadrada em nenhum outro grupo de despesa previamente classificado nos itens anteriores.

A realização de despesas que não estejam enquadradas em nenhuma das rubricas anteriores necessita de pedido de autorização prévio à CGJ. Nesse caso, o número do processo administrativo de autorização deverá ser informado no formulário de prestação de contas referente a esse item.

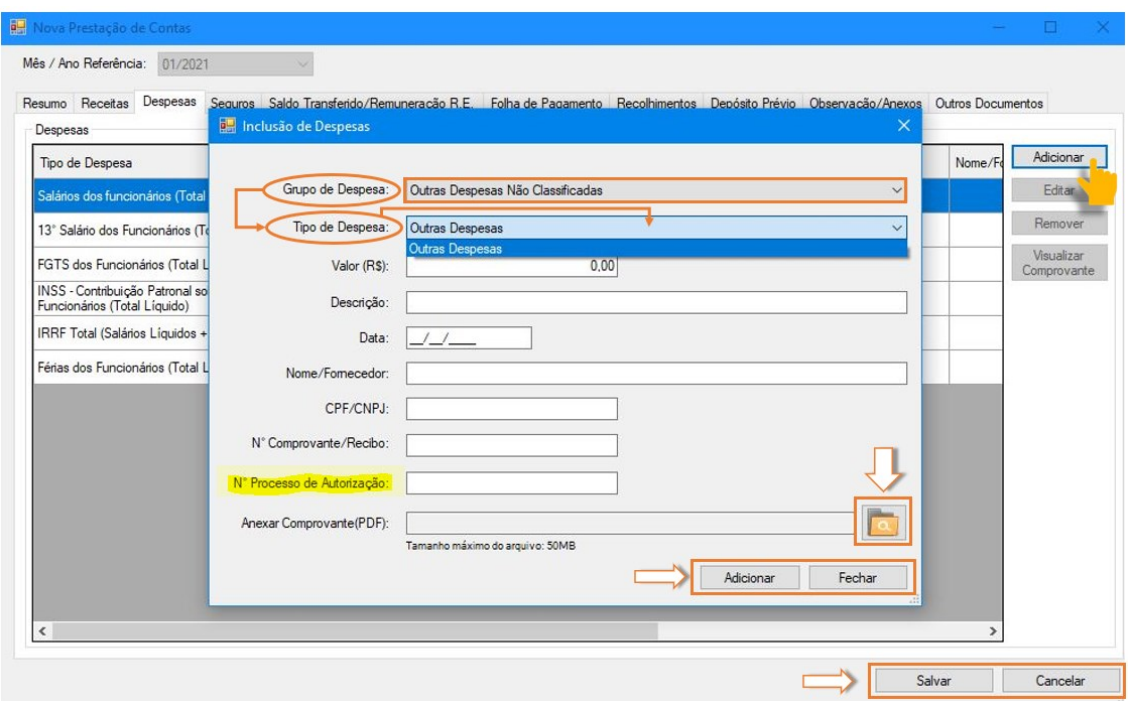

**Figura 24 –** Item para o lançamento de "Outras Despesas Não Classificadas"

#### <span id="page-30-0"></span>**3.5. Aba "Seguros"**

Aba destinada ao detalhamento dos valores relativos às apólices de seguros da serventia extrajudicial.

As informações necessárias ao lançamento de informações de seguros são as seguintes: tipo; situação (se quitado ou pagamento em parcela); valor total; vigência (data inicial e final); nome da seguradora; nº da apólice; valor da importância segurada; informações sobre o pagamento de parcelas; um campo livre para anotações/observações, caso necessário e; o upload da apólice e comprovantes de pagamento.

Na hipótese de pagamento em parcela única, o valor deverá ser lançado no mês de pagamento, selecionando-se a opção "Pagamento em Parcelas" e inserindo que a parcela é "1 de 1". Nos meses subsequentes, proceder-se-á com a importação das informações do mês anterior e deverá ser selecionado a opção "Quitado", informando no campo "Observação" a conclusão do pagamento e a data em que isso ocorreu.

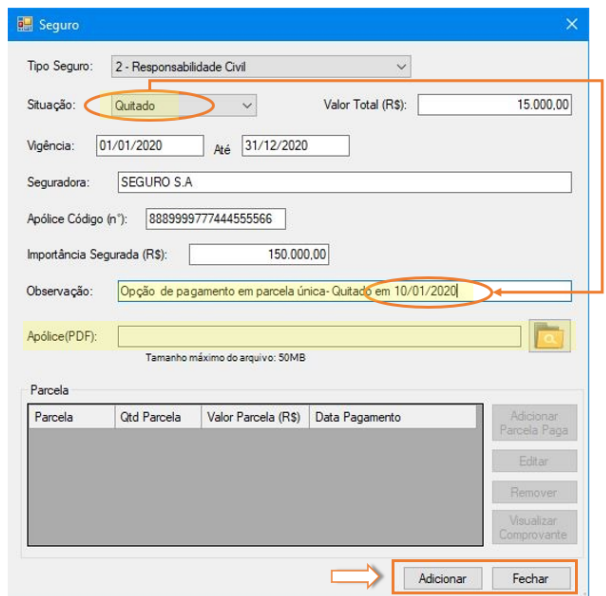

**Figura 25 –** Exemplo de como informar a quitação de um seguro

Na hipótese de pagamento em mais de uma parcela, o valor de cada uma delas deverá ser lançado e comprovado no mês do seu referido pagamento.

Para o preenchimento do campo, o Responsável pelo Expediente deverá seguir as seguintes etapas:

- **1º.** clicar no botão "Adicionar";
- **2º.** preencher os dados do formulário, informando: tipo de seguro (1. incêndio/roubo/danos, 2. responsabilidade civil, 3. seguro de vida, 9. outros); situação (se quitado ou pagamento em parcela); valor total do seguro; vigência do seguro (data inicial e final); nome da seguradora; Nº da apólice do seguro; valor da importância segurada; um campo livre para anotações/observações, caso necessário e; upload da apólice;
- **3º.** clicar no botão "Adicionar Parcela Paga", preenchendo: a parcela que está sendo paga e as demais que faltam; valor da parcela; data do pagamento e upload do comprovante de pagamento. Em caso de pagamento em parcela única informar: "1 de 1" no campo "Parcela";

**4º.** após a inclusão da parcela paga, clicar em "Adicionar" e depois "Fechar";

**5º.** por fim, clicar em "Adicionar"; e

**6º.** ao término da inclusão de um ou mais seguro(s) do serviço, clicar em "Salvar".

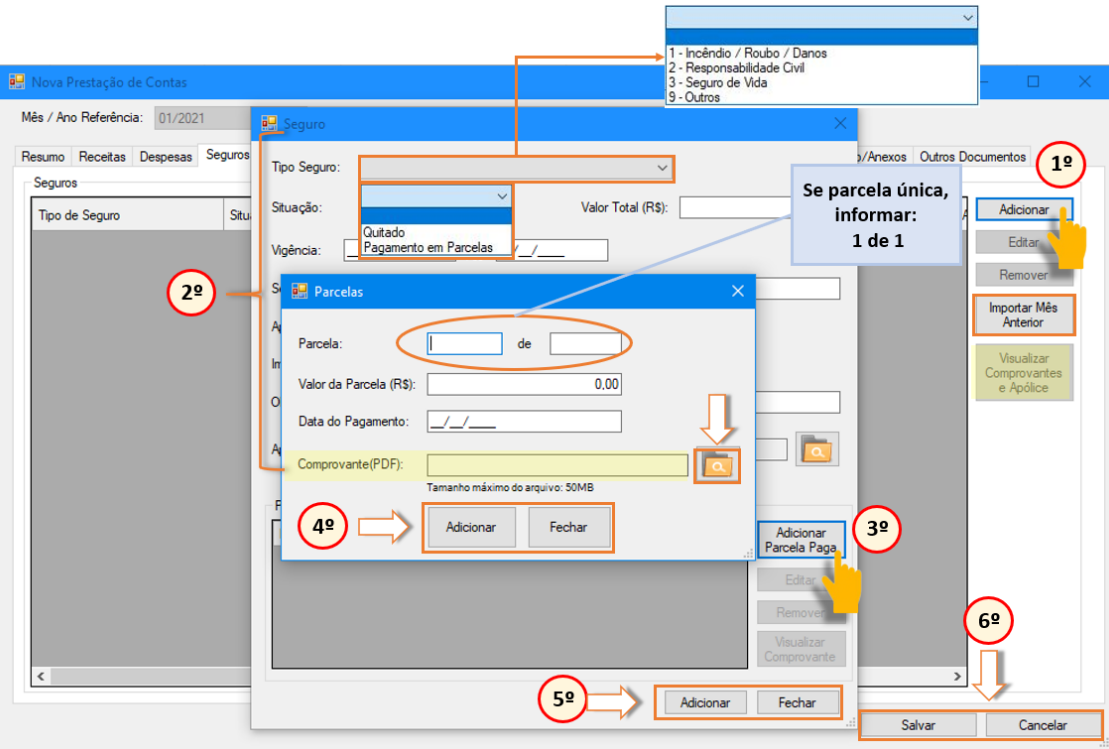

**Figura 26 –** Adicionando Seguros

Conforme informado anteriormente, documentos relativos às apólices de seguro de responsabilidade civil notarial/registral e seus respectivos comprovantes de quitação deverão ser digitalizados em formato PDF e salvos por meio de upload na própria tela de preenchimento de informações dos seguros.

Outras despesas pertinentes a seguro não discriminadas na rubrica supracitada, poderão ser informadas no item "Outros", no próprio formulário de seguro.

Após a inclusão das informações de seguros, o valor pago no mês será incluído, **automaticamente pelo sistema MAS**, na aba "Despesas", compondo, assim, os dispêndios do mês junto a todas as demais despesas do período.

# <span id="page-32-0"></span>**3.6. Aba "Saldo Transferido/Remuneração R.E."**

Aba destinada ao detalhamento dos valores relativos ao saldo transferido ao FETJ e da remuneração do Responsável pelo Expediente.

A remuneração do Responsável pelo Expediente é prevista no artigo 4º do Provimento CGJ nº 43/2010 e no artigo 1º do Ato Normativo Conjunto TJ/CGJ nº 24/2013.

O valor bruto dessa remuneração é calculado pelo resultado das receitas menos as despesas, limitado ao teto remuneratório de 90,25% do subsídio mensal, em espécie, dos ministros do Supremo Tribunal Federal (teto constitucional), nos termos do artigo 37, inciso XI, da Constituição da República de 1988<sup>11</sup>.

**O sistema MAS informará, automaticamente, a remuneração bruta do Responsável pelo Expediente**. No entanto, o gestor deverá preencher todos os recolhimentos incidentes sobre a sua renda.

<sup>&</sup>lt;sup>11</sup> Consolidação Normativa – Parte Extrajudicial - artigo 51-A, inciso III, alínea a.

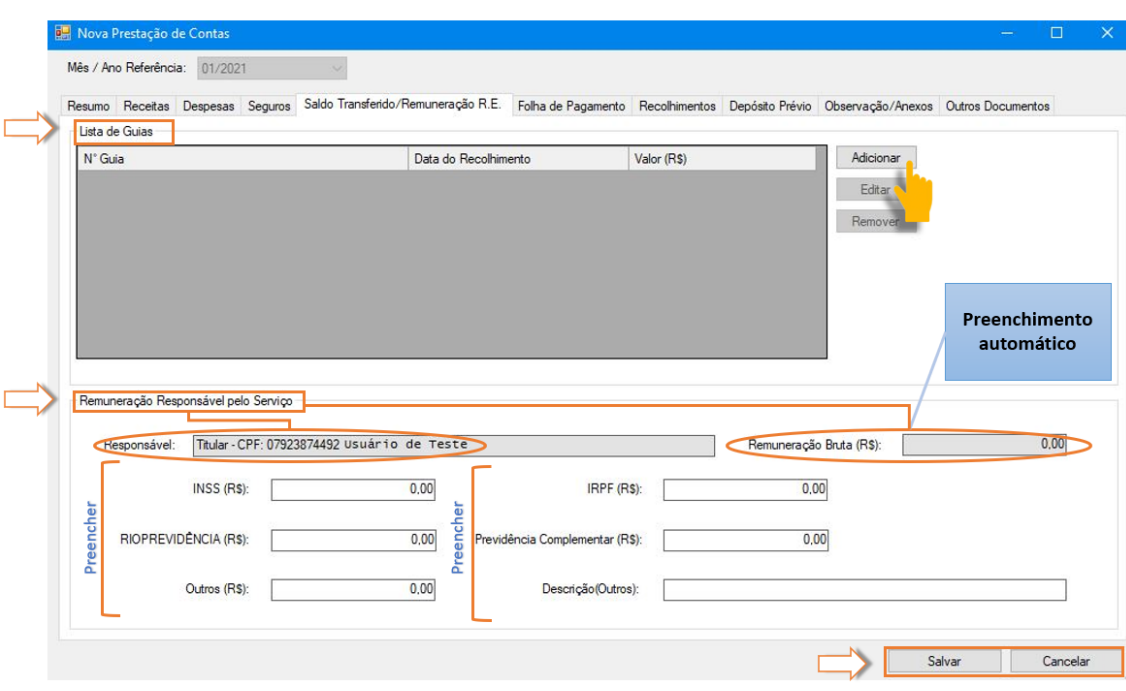

**Figura 27 –** Aba "Saldo Transferido/Remuneração R.E."

Após a apuração do saldo líquido, o valor excedente ao teto constitucional deverá ser recolhido ao Poder Judiciário em guia específica, em favor do Fundo Especial do Tribunal de Justiça (FETJ), até o dia 10 (dez) do mês subsequente, informando no formulário de prestação de contas, na aba "Saldo Transferido/Remuneração R.E.", o número da guia.

Com base nesse número, **a data de recolhimento e o valor transferido serão automaticamente preenchidos, uma vez que o sistema MAS só aceita a inclusão da GRERJ paga**<sup>12</sup> .

Em caso de déficit no período (saldo negativo), fica dispensado o recolhimento ao FETJ $^{13}$ .

<sup>12</sup> Consolidação Normativa – Parte Extrajudicial - artigo 51-A, inciso III, alínea b e artigo 51-J.

<sup>13</sup> Consolidação Normativa – Parte Extrajudicial - artigo 51-J, parágrafo 2º.

Eventual saldo negativo do período anterior ao de referência deverá ser informado, apenas, no campo "Saldo Anterior", disponível na Aba "Receita", conforme demonstrado no item 3.3 deste manual.

Para adicionar as informações de recolhimento referentes à renda do Responsável pelo Expediente, basta:

> **1º.** preencher os dados do formulário, informando os valores pagos referentes a(o): INSS, RIOPREVIDÊNCIA, IRPF, Previdência Complementar e Outros, quando houver; e

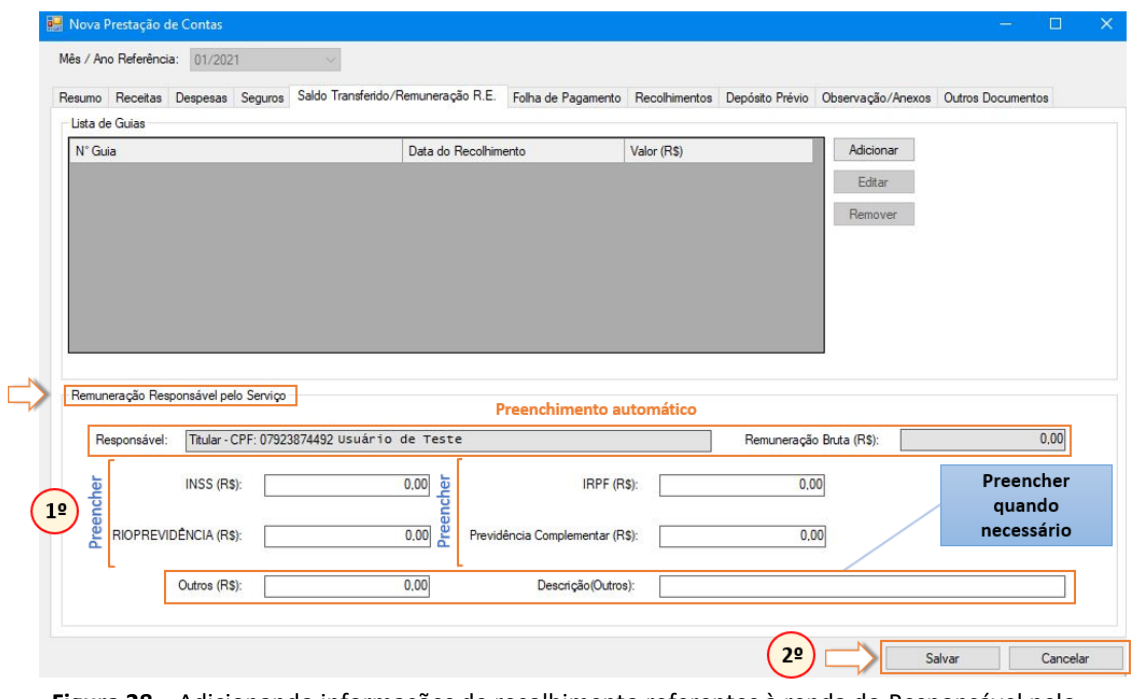

**2º.** ao término da inclusão, clicar em "Salvar".

**Figura 28 –** Adicionando informações de recolhimento referentes à renda do Responsável pelo Expediente

Para adicionar as informações da Guia de Recolhimento ao FETJ:

**1º.** clicar no botão "Adicionar";

- **2º.** preencher os dados do formulário, informando apenas Nº da guia, uma vez que a data do recolhimento e o valor recolhido ao FETJ serão preenchidos **automaticamente pelo sistema MAS**.
- **3º.** após, clicar em "Adicionar" e depois "Fechar";

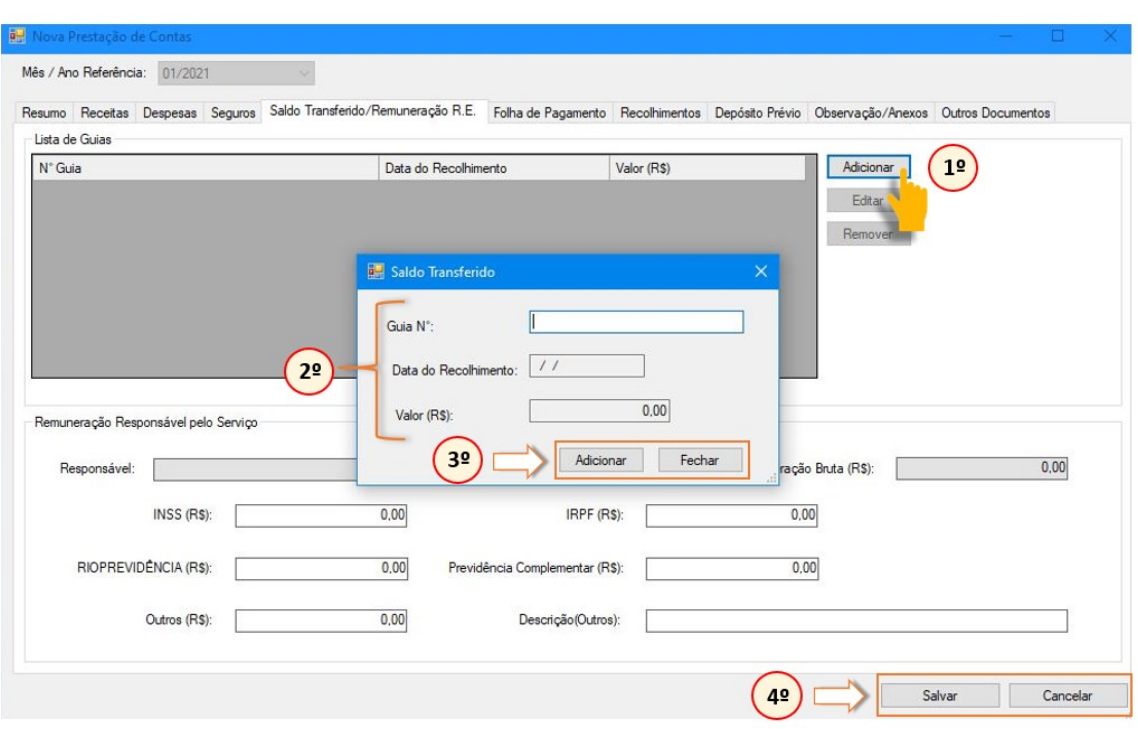

**4º.** ao término da inclusão, clicar em "Salvar".

**Figura 29 –** Adicionando informações da Guia de Recolhimento ao FETJ

#### <span id="page-36-0"></span>**3.7. Aba "Folha de Pagamento"**

Aba destinada ao detalhamento das informações referentes a folha de pagamento dos empregados da serventia extrajudicial.

Nesse formulário deverão ser preenchidas as informações de cada preposto contratado que presta serviço na serventia, indicando todos os dados a ele pertinentes, tais como: nome do empregado; CPF; matrícula; NIT/PIS; data da sua admissão; cargo que ocupa; designação no serviço; valores referentes ao salário bruto, líquido, 13º salário, férias, FGTS, INSS e IRPF.

Além desses dados, no campo "Observação", é possível preencher alguma informação pertinente ao empregado, que faça menção ao período de referência da prestação de contas.

Ainda, é necessário que seja feito o upload do contracheque de cada funcionário, em formato PDF, no campo em destaque na figura abaixo.

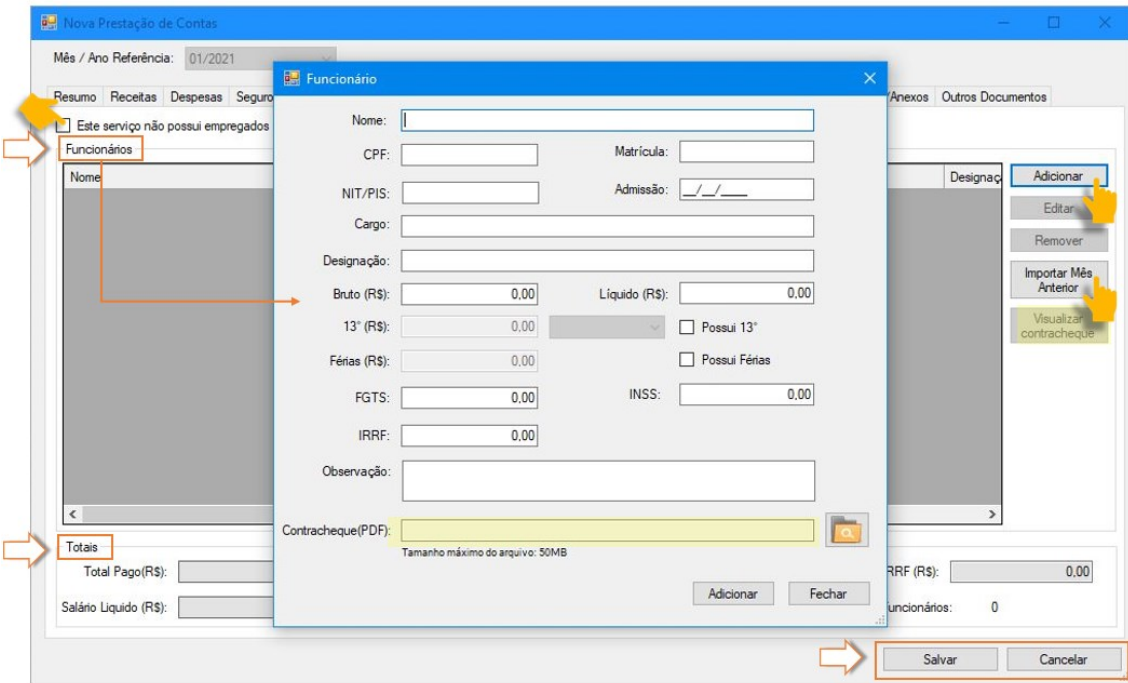

**Figura 30 –** Aba "Folha de Pagamento"

Caso o serviço não tenha empregados contratados, basta marcar o item "Este Serviço não possui empregados"

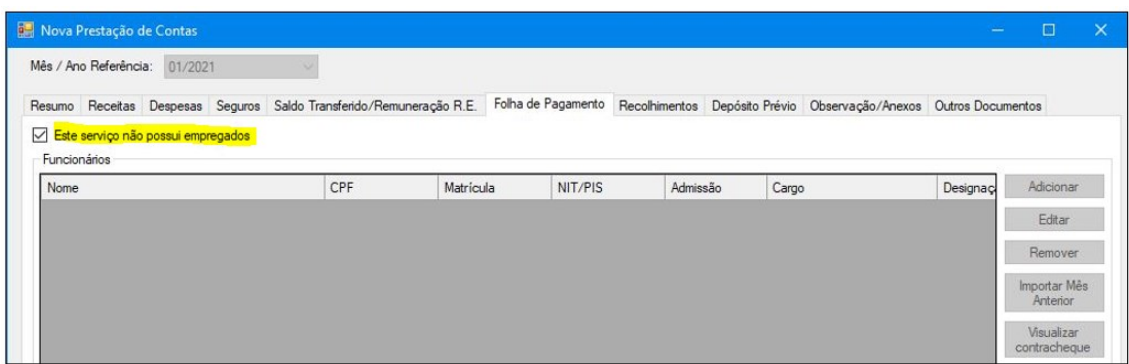

**Figura 31 –** Informando a inexistência de funcionários

Para adicionar as informações referentes à Folha de Pagamento, basta:

- **1º.** clicar no botão "Adicionar" (caso não tenha sido previamente preenchido) ou "Importar Mês Anterior" (para importar as informações da base de dados do sistema MAS);
- **2º.** preencher os dados no formulário, inserindo informações em todos os campos. Para inclusão de valor referente ao 13º salário, faz-se necessário marcar o item "Possui 13º", selecionar o tipo (se 1º ou 2º parcela ou se integral) e preencher o valor no campo "13º (R\$)". Já para valor referente às férias do funcionário, deverá ser marcado o item "Possui Férias" para poder, então, preencher o valor no campo "Férias (R\$)". Se os dados forem importados, cabe verificar se todos os dados estão corretos, se não há dados a preencher e/ou se os valores precisam ou não ser atualizados, conforme período da prestação de contas. Caso necessário, informar o que for pertinente ao funcionário, referente ao período de referência da prestação de contas, utilizar o campo "Observação";
- **3º.** fazer o upload do arquivo referente ao contracheque do funcionário;
- **4º.** após, clicar em "Adicionar" e depois "Fechar"; e
- **5º.** ao término da inclusão, clicar em "Salvar".

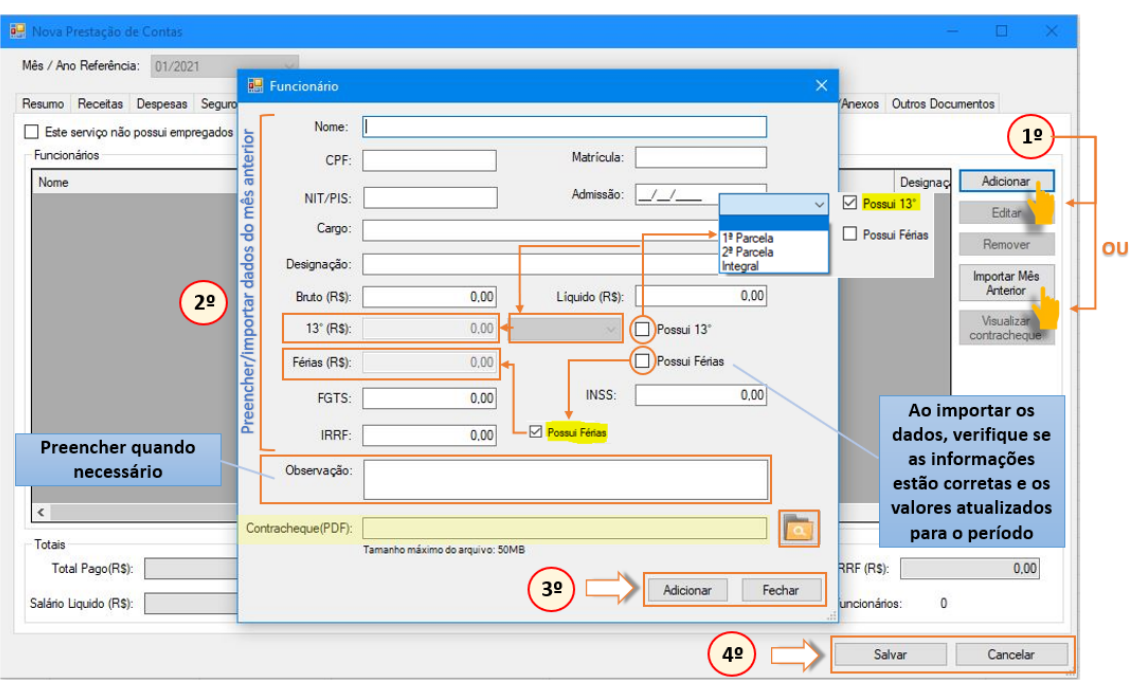

**Figura 32 –** Adicionando informações referentes à Folha de Pagamento

### <span id="page-39-0"></span>**3.8. Aba "Recolhimento"**

Aba destinada ao detalhamento da **quantidade total** de empregados do serviço e dos **valores totais** destinados ao pagamento do FGTS, da Guia de Previdência Social e dos 13º<sup>s</sup> salários, no período de referência da prestação de contas.

Para adicionar as informações referentes aos recolhimentos da folha de pagamento do serviço, basta:

- **1º.** clicar no botão "Adicionar";
- **2º.** preencher todos os campos do formulário, informando a quantidade total de funcionários do serviço; o tipo de recolhimento que deseja informar (se FGTS, GPS ou 13º salário); o valor total pago ao recolhimento selecionado, o período de competência do recolhimento (mês), assim como, a data em que se efetuou o pagamento deste;
- **3º.** fazer o upload do arquivo referente ao recolhimento em questão;
- **4º.** após, clicar em "Adicionar" e depois "Fechar"; e

**5º.** ao término da inclusão, clicar em "Salvar".

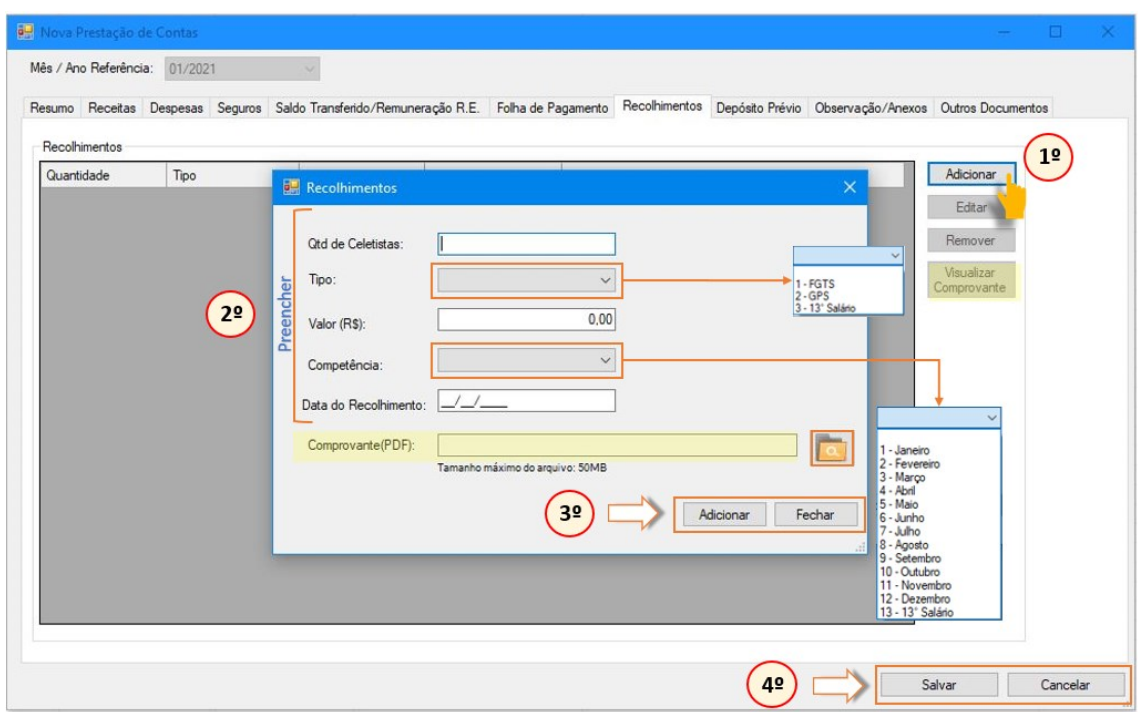

**Figura 33 –** Aba "Recolhimentos"

#### <span id="page-40-0"></span>**3.9. Aba "Depósito Prévio"**

Aba destinada ao detalhamento de informações referentes aos depósitos prévios sob a guarda da serventia extrajudicial, conforme exigência do artigo 4º do Provimento CNJ nº 45/2015.

Para adicionar as informações referentes à guarda de depósitos prévios, basta:

- **1º.** clicar no botão "Adicionar";
- **2º.** preencher todos os campos do formulário, informando a identificação do livro; o número de protocolo gerado; a data do depósito; o valor depositado; selecionar a situação do depósito prévio (se convertido em emolumentos ou se o valor foi devolvido); o valor convertido em emolumentos ou devolvido; a data da conversão do valor ou da sua

devolução. Caso necessário, detalhar com mais informações no campo "Observações" do formulário de depósito prévio;

- **3º.** após, clicar em "Adicionar" e depois "Fechar"; e
- **4º.** ao término da inclusão, clicar em "Salvar".

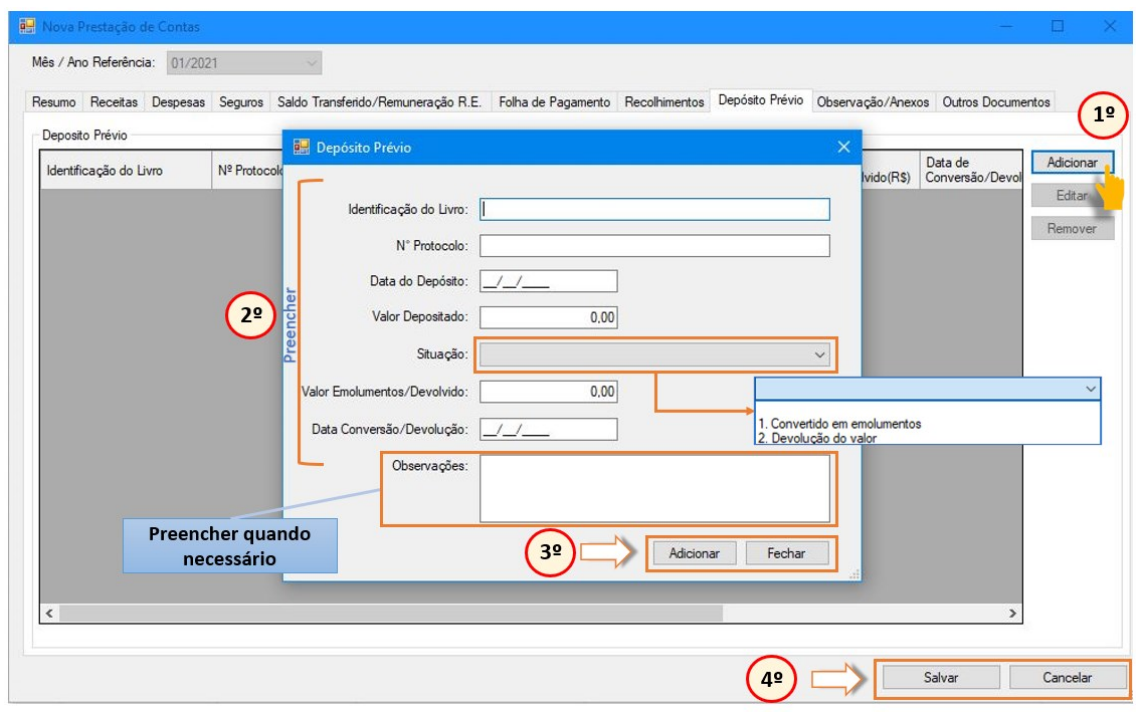

**Figura 34 –** Aba "Depósito Prévio"

# <span id="page-41-0"></span>**3.10. Aba "Observações/Anexos"**

Aba destinada ao registro de qualquer apontamento pertinente ao período de referência da prestação de contas.

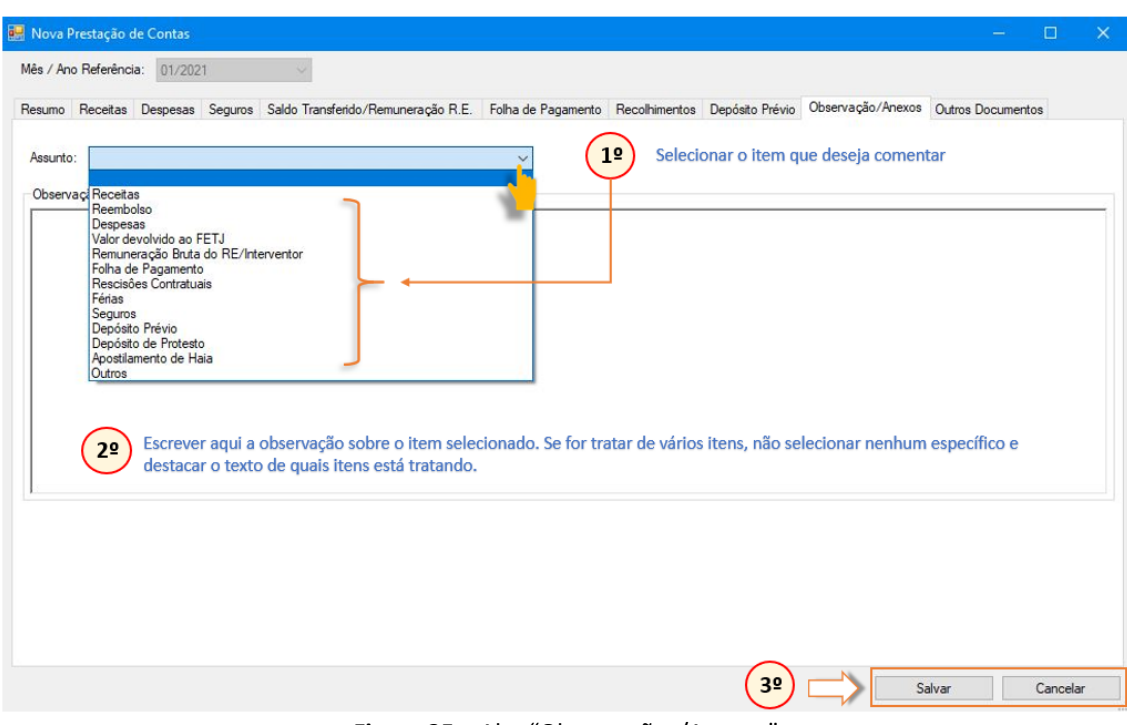

**Figura 35 –** Aba "Observações/Anexos"

Como já visto nas seções anteriores, algumas abas já têm previsto o campo "Observação" em seus respectivos formulários, não sendo necessário repetir os mesmos comentários/observações na aba "Observações/Anexos".

Porém, caso algum item anterior não tenha essa opção e o serviço precise fazer alguma anotação, observação ou comentário, pode-se utilizar a aba final para isso.

Para tanto, ele deverá selecionar o assunto referente ao item que deseja escrever seu comentário e, no campo de texto, escrevê-lo, conforme desejado.

Caso o serviço precise tratar de mais de um assunto, basta não selecionar nenhum item e escrever o texto em tópicos, a fim de esclarecer o assunto pretendido.

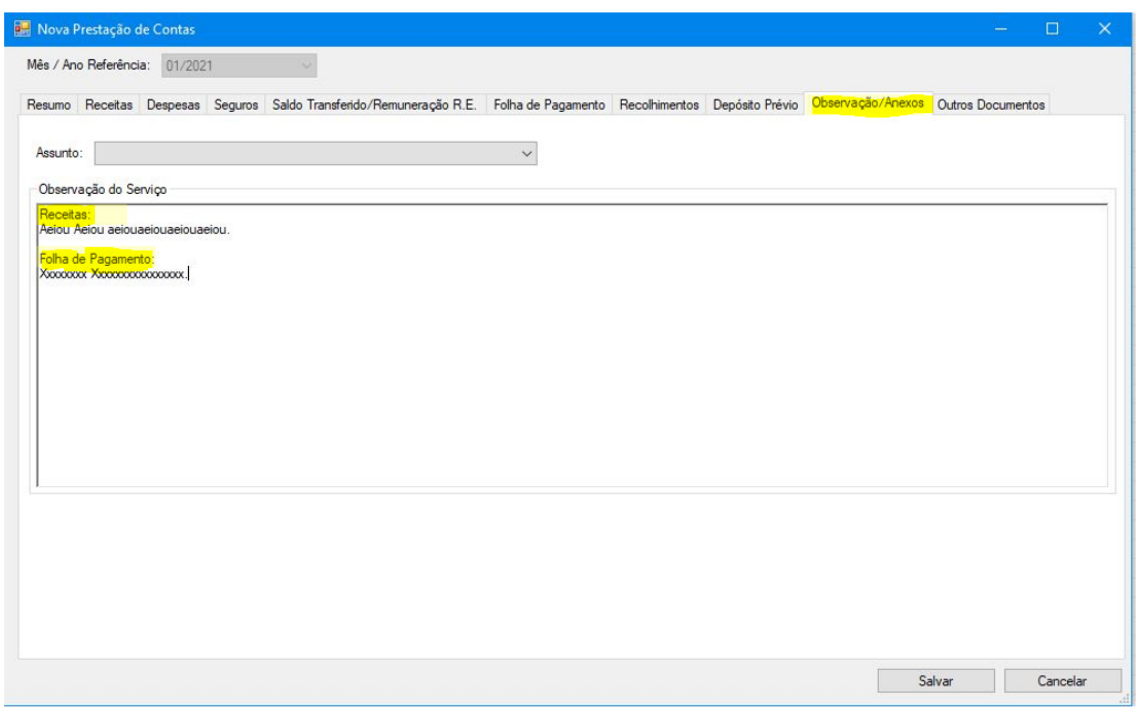

**Figura 36 –** Exemplo de observação do serviço para mais de um assunto.

#### <span id="page-43-0"></span>**3.11. Aba "Outros Documentos"**

Aba destinada ao registro de qualquer apontamento pertinente ao período de referência da prestação de contas, como, por exemplo, certidões, contratos, Guia de Recolhimento ao FETJ, Relatórios do GFIP-SEFIP, do Ministério da Fazenda e do Ministério do Trabalho e Emprego, Extratos das contas, etc.

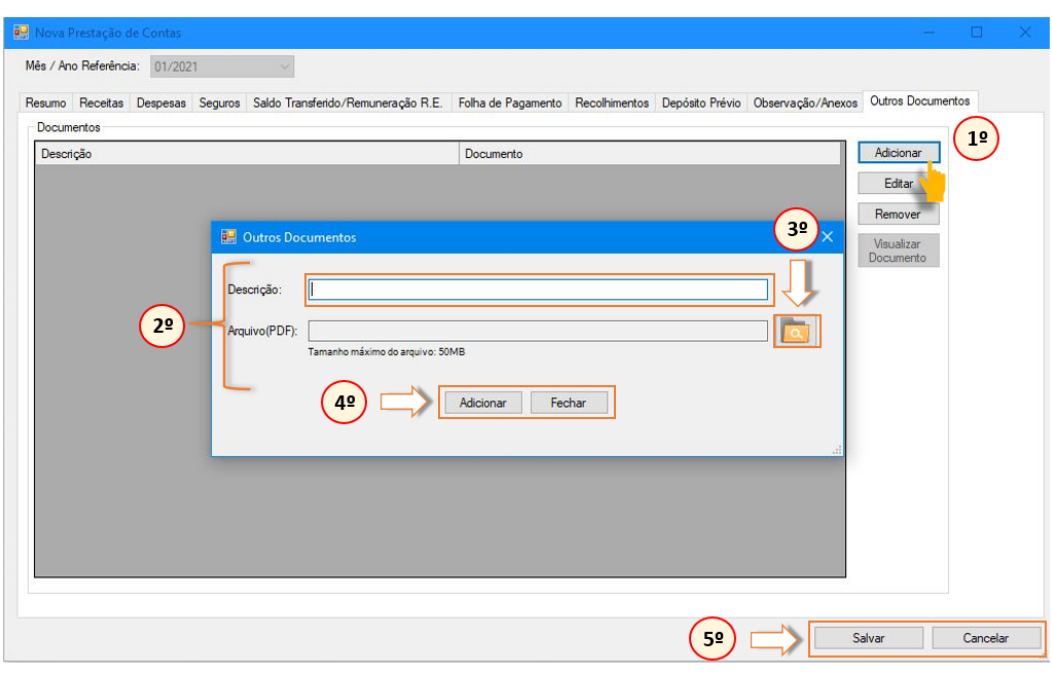

**Figura 37 –** Aba "Outros Documentos".

# <span id="page-44-0"></span>**3.12 Aba "Movimentação Trimestral"**

Aba destinada às informações de crédito e débito dos totais pendentes e compensados, pertinentes à remuneração do RE no período de referência da prestação de contas selecionado, levando-se em consideração o trimestre.

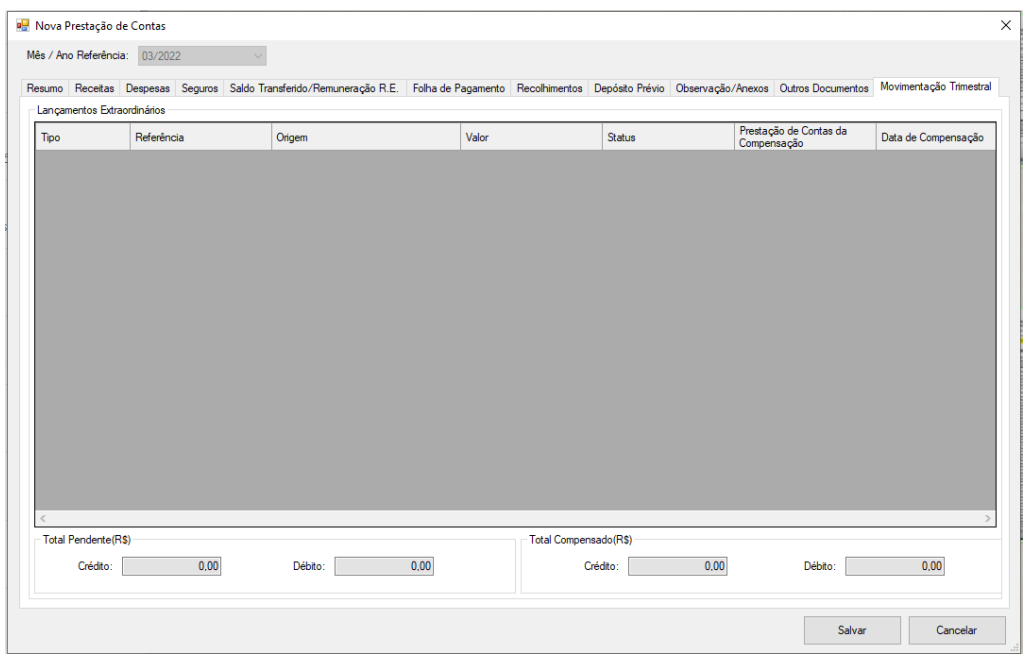

**Figura 38 –** Aba "Movimentação Trimestral".

O valor total da remuneração do RE, bem como a identificação de um crédito ou débito será calculado sempre no fechamento de um trimestre (3° mês), mês este que terá verificado o montante de renda líquida e o total já pago ao RE, para então se apurar a existência de um débito ou crédito que poderá ser compensado no primeiro mês do próximo trimestre. Importante lembrar que a retificação de um mês cujo trimestre já esteja fechado também pode gerar um crédito ou débito.

Haverá crédito sempre que ao final do trimestre o somatório da renda líquida for maior que o total pago ao RE no período, levando-se em consideração o teto trimestral (3 x 90,25% da remuneração dos ministros do supremo). Se houver saldo líquido suficiente no mês em que o crédito for lançado, o valor será compensado de forma automática.

Haverá débito sempre que ao final do trimestre o somatório da renda líquida for menor que o total pago ao RE no período. O valor será compensado de forma automática mediante a inclusão de guia de igual valor na seção de saldo transferido, no mês em que o débito for lançado.

Os trimestres serão considerados sempre dentro do período de um mesmo ano fechado, iniciando-se por janeiro, fevereiro e março.

Por fim, antes de enviar a prestação de contas, cabe ao gestor responsável conferir se todas as informações foram corretamente lançadas e se todos os comprovantes do período foram informados por meio de upload.

Para tanto, basta selecionar a prestação de contas que se deseja visualizar para conferir as informações que serão recebidas pela CGJ. Caso necessário, o serviço poderá editar a prestação de contas e seus anexos a qualquer momento até o fim do prazo de envio da prestação de contas (dia 20 do mês subsequente ao período de referência).

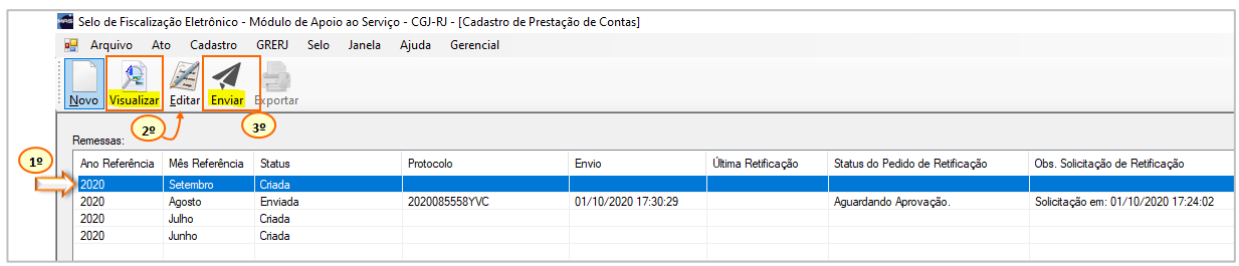

**Figura 38 –** Exemplo de como visualizar e enviar a prestação de contas

Com o envio da prestação de contas, é gerado um número de protocolo para acompanhamento e identificação.

|                | Selo de Fiscalização Eletrônico - Módulo de Apoio ao Serviço - CGJ-RJ - [Cadastro de Prestação de Contas] |                                                        |                |           |               |                     |                    |                                 |                                     |
|----------------|----------------------------------------------------------------------------------------------------|--------------------------------------------------------|----------------|-----------|---------------|---------------------|--------------------|---------------------------------|-------------------------------------|
|                | вP.                                                                                                    | Arquivo Ato Cadastro GRERJ Selo Janela Ajuda Gerencial |                |           |               |                     |                    |                                 |                                     |
|                | æ<br>Novo Visualizar Editar Exportar                                                                      | $\overline{\mathbf{B}}$<br>H.                          |                |           |               |                     |                    |                                 |                                     |
|                | Remessas:                                                                                                 |                                                        | 2 <sup>0</sup> |           |               |                     |                    |                                 |                                     |
|                | Ano Referência                                                                                            | Mês Referência                                         | <b>Status</b>  | Protocolo |               | Envio               | Última Retificação | Status do Pedido de Retificação | Obs. Solicitação de Retificação     |
| 1 <sup>2</sup> | 2020                                                                                                    | Setembro                                               | Criada         |           |               |                     |                    |                                 |                                     |
|                | 2020                                                                                                    | Agosto                                                 | Enviada        |           | 2020085558YVC | 01/10/2020 17:30:29 |                    | Aquardando Aprovação.           | Solicitação em: 01/10/2020 17:24:02 |
|                | 2020                                                                                                    | Julho                                                  | Criada         |           |               |                     |                    |                                 |                                     |
|                | 2020                                                                                                    | Junho                                                  | Criada         |           |               |                     |                    |                                 |                                     |
|                |                                                                                                    |                                                        |                |           |               |                     |                    |                                 |                                     |

**Figura 39 –** Exemplo de como exportar (imprimir) a prestação de contas

Conforme o artigo 52 da Consolidação Normativa – Parte Extrajudicial -, após o recebimento da prestação de contas será emitido parecer pela equipe técnica da CGJ e, havendo necessidade de alguma retificação, o Responsável pelo Expediente será notificado para se manifestar em um prazo de cinco dias.

Após esse prazo, a edição das informações ficará indisponível para a serventia e nova retificação só será possível com prévia autorização da CGJ.

# <span id="page-47-0"></span>**4. ENCERRAMENTO**

Este Manual de Prestação de Contas é eletrônico e sua atualização é dinâmica. Dessa forma, acréscimos de orientações e ajustes poderão ocorrer seguidamente, sendo a versão atualizada sempre disponibilizada no Portal Extrajudicial da Corregedoria Geral da Justiça do Rio de Janeiro $^{14}$ .

Não obstante, eventuais dúvidas não sanadas por meio deste manual poderão ser dirimidas mediante contato eletrônico via *e-mail*: cgjsecex@tjrj.jus.br ou pelo telefone: (21) 3133-3527.

<sup>&</sup>lt;sup>14</sup> Vide endereço eletrônico <http://www4.tjrj.jus.br/Portal-Extrajudicial/>